<span id="page-0-0"></span>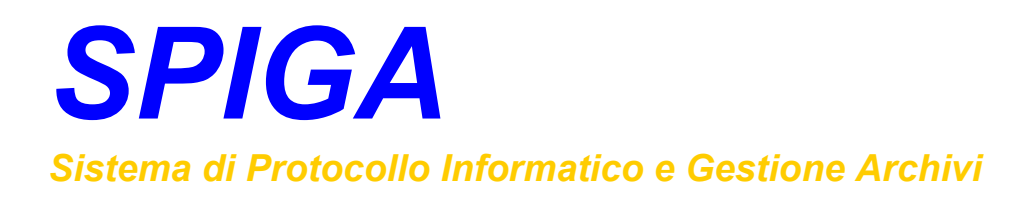

# *Aspetti generali di funzionamento*

*Manuale Utente* 

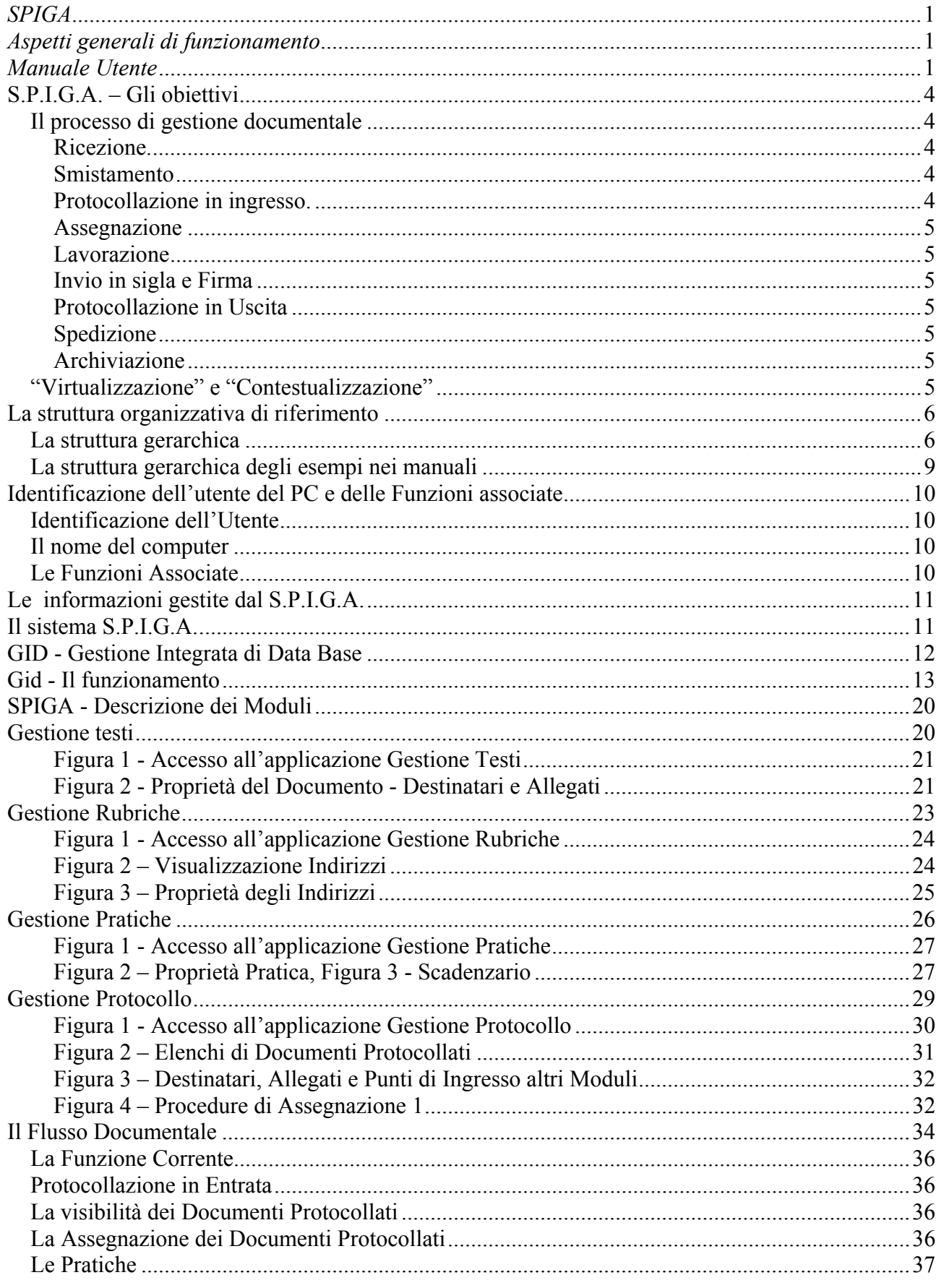

# **GROUPING**

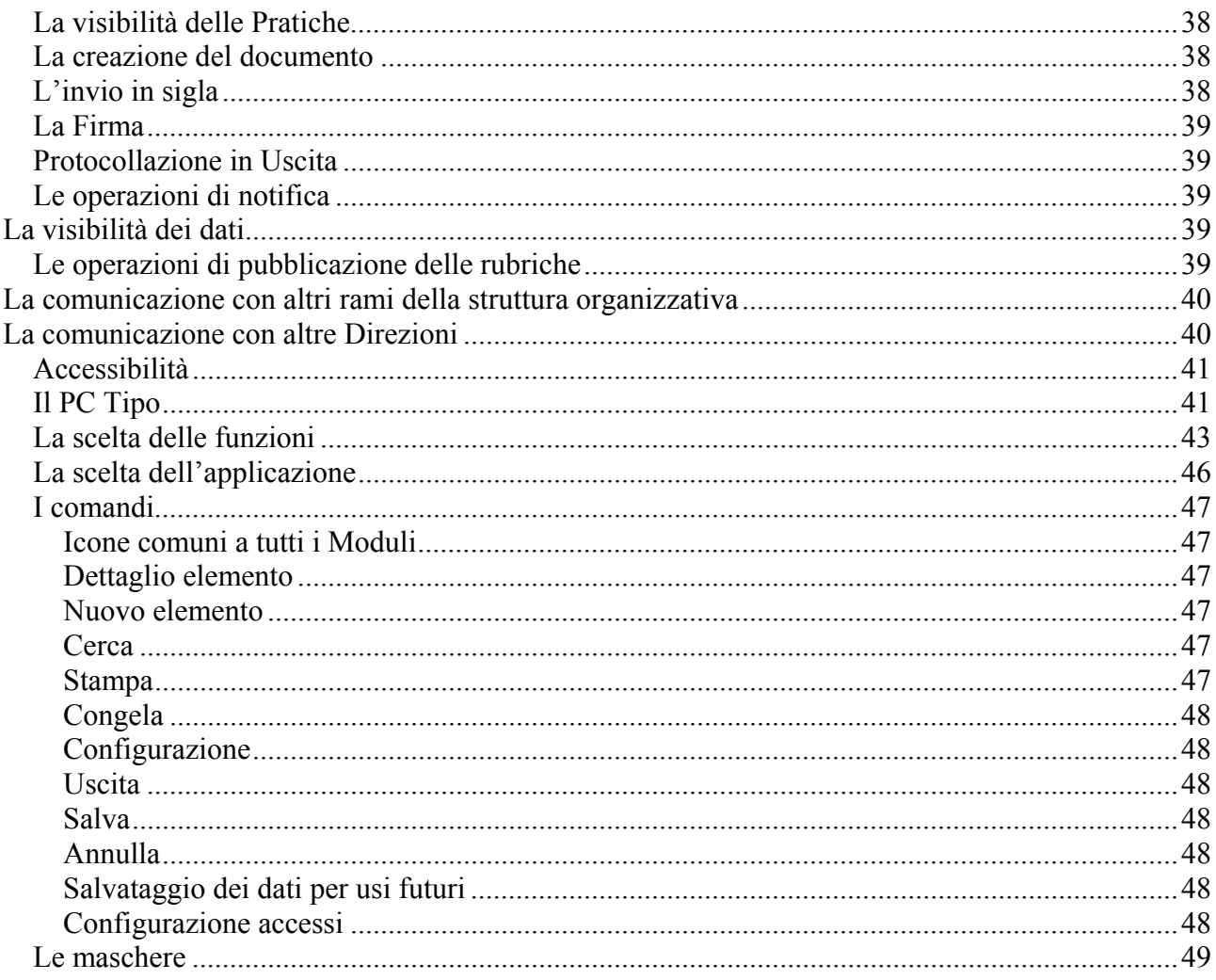

# <span id="page-3-0"></span>**S.P.I.G.A. – Gli obiettivi**

Il processo che si è avviato nella Pubblica Amministrazione italiana è indirizzato a trasformarne gradualmente i suoi meccanismi di funzionamento .

Occorre, naturalmente, dotare il settore pubblico degli strumenti atti ad una risposta efficace alle sfide poste dalle moderne esigenze del sistema in generale, introducendo nuove procedure semplificate ed automatizzate, che permettano una operatività efficiente e trasparente.

Lo scopo del sistema S.P.I.G.A. è l'automatizione della gestione documentale e del protocollo. Naturalmente un obiettivo così ambizioso porta con se un ripensamento della logica operativa (cooperativa) del processo di gestione documentale e delle modalità di supporto a tali attività.

### *Il processo di gestione documentale*

L'attività di un ente pubblico è contrassegnata dalla gestione di enormi volumi di documenti cartacei ed elettronici creati e trasmessi con una varietà di strumenti, continuamente innovati dalla tecnologia.

Cerchiamo di semplificare un po'.

Per Documento intendiamo un qualsiasi atto scritto, ricevuto o inviato da una Amministrazione, al fine di comunicare qualcosa o di attivare o di partecipare ad un procedimento amministrativo. Un procedimento amministrativo è quella sequenza di atti necessari alla stesura di un documento finale o all'erogazione di un servizio da parte della Pubblica Amministrazione.

Lo svolgimento delle attività relative ad un procedimento amministrativo consiste nella creazione e la gestione di documenti prodotti in risposta a una richiesta esterna, oppure su iniziativa propria del personale dell'Amministrazione.

Volendo individuare delle fasi all'interno di un processo amministrativo, potremmo dire che

#### **Ricezione.**

E' il recapito di un documento all' "ufficio posta".

#### **Smistamento**

L'operazione di assegnazione del documento pervenuto alla direzione di competenza

#### **Protocollazione in ingresso.**

La ricezione di un documento e' un fatto ufficiale: l'ufficializzazione avviene mediante la registrazione, sul registro di protocollo, dell'insieme delle informazioni salienti relative al documento ricevuto. La registrazione ha valore legale e quindi deve essere eseguita secondo regole certe.

### <span id="page-4-0"></span>**Assegnazione**

Operazione con la quale il documento viene assegnato, per le azioni di competenza, alla struttura che si occuperà del processo amministrativo scaturito dalla ricezione del documento stesso.

### **Lavorazione**

L'insieme delle operazioni che compongono il processo amministrativo, comprese ulteriori assegnazioni e le notifiche alle varie funzioni competenti e la creazione di nuovi documenti.

### **Invio in sigla e Firma**

La lavorazione può coinvolgere più funzioni o livelli gerarchici, ciascuno attivato con diverse responsabilità. Ciascun passaggio amministrativo è contrassegnato da Sigle o, al livello in cui il Documento prodotto si appresta ad essere inviato al destinatario, dalla Firma.

### **Protocollazione in Uscita**

E' l'attestazione dell'invio del documento firmato. E' l'operazione simmetrica alla protocollazione in ingresso, applicata ai documenti in uscita.

### **Spedizione**

Affidamento del documento ad un vettore o ad un sistema di recapito della posta.

### **Archiviazione**

Questa attività in realtà viene svolta in maniera automatica in tutte le fasi di sviluppo di un processo amministrativo. L'archiviazione temporanea dei documenti avviene durante la loro creazione, l'archiviazione definitiva; lo spostamento di atti e documenti da un ambiente "di lavorazione" ad un ambiente "di custodia" dovrebbe avvenire periodicamente e su richiesta degli utenti interessati. Questa operazione riguarderà solo i documenti relativi a processi amministrativi conclusi.

Per regolare la gestione dei documenti è cruciale l'attività nel ufficio di protocollo, cruciale in tutto il ciclo di vita del Documento: è qui che il documento in ingresso si ufficializza, da qui viene reso disponibile alle strutture interessate. Qui viene associato ad una Pratica (qui intesa come contenitore di Documenti). Questo stesso ufficio riceve, in genere, il documento di risposta, prodotto dall'amministrazione, che dovrà essere inviato al destinatario.

Il processo di informatizzazione del protocollo permette di migliorare la gestione documentale e dell'intero processo amministrativo, consentendo di tracciare le sue diverse fasi, tende a realizzare l'obiettivo della trasparenza sia all'interno del Ministero che, in seguito, all'esterno.

# *"Virtualizzazione" e "Contestualizzazione"*

All'interno di un sistema di gestione documentale il documento è sottoposto a due processi detti di "*Virtualizzazione*" e di "*Contestualizzazione*".

Per rendere possibile il processo di *Virtualizzazione* è necessario che i documenti siano disponibili in formato elettronico, cioè che siano trasformati in un file. I documenti pervenuti all'Amministrazione in formato cartaceo vengono digitalizzati e i nuovi documenti vengono

<span id="page-5-0"></span>prodotti direttamente in formato elettronico, utilizzando una applicazione di automazione d'ufficio (ad esempio Microsoft Word). Il risultato di questo processo è che non si avrà più a che fare carta, ma con file ".doc", ".xls", ".jpg" ecc.

Non c'e bisogno di dire che sono molto importanti, oltre al contenuto del documento, tutte quelle informazioni descrittive del contesto in cui il documento viene ricevuto e/o realizzato, cioè le informazioni che lo caratterizzano e lo *contestualizzano* in relazione al processo amministrativo cui appartiene.Quindi il contenuto del documento sarà creato o, se del caso, modificato con gli strumenti di produttività individuale (es.: Microsoft Word), e, per *contestualizzarlo*, verranno utilizzate interfacce software appositamente realizzate, attraverso le quali saranno visualizzate e modificate, quando possibile, le informazioni descrittive associate al Documento.

Un sistema che permetta la *virtualizzazione* e la *contestualizzazione* di un documento, riesce, una volta entrato a regime, a determinare enormi vantaggi e risparmi, sia in termini economici che in termini di tempo e organizzazione del lavoro.

# **La struttura organizzativa di riferimento**

Il sistema è ottimizzato per aderire ad una struttura organizzativa di tipo gerarchico. In questa struttura sono identificati **tre Ruoli principali**:

- *1. Uffici*
- *2. Responsabili dell'Ufficio*
- *3. Funzionari dell'Ufficio.*

### *La struttura gerarchica*

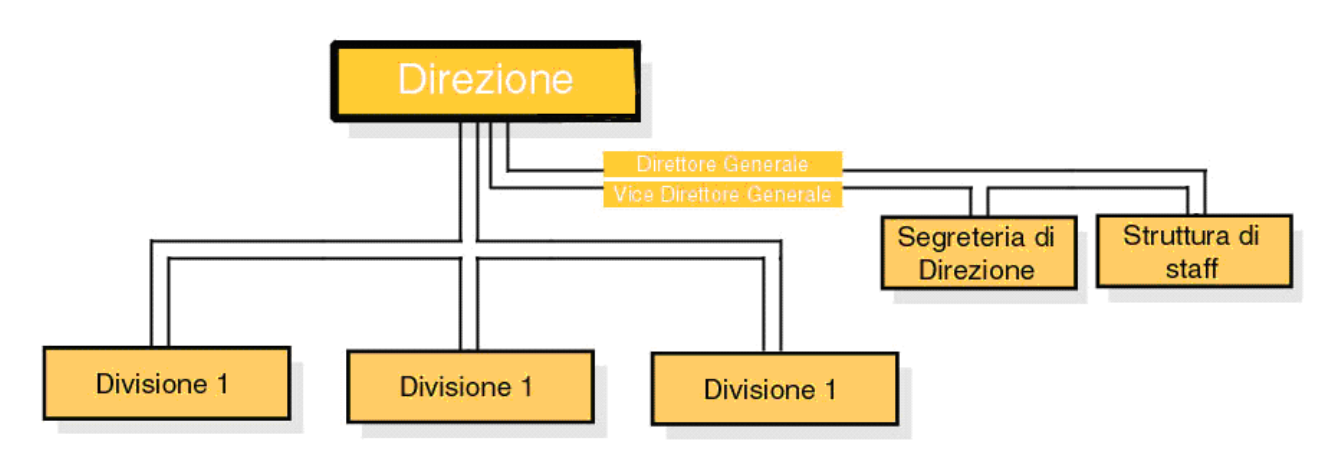

I riquadri nell'immagine precedente schematizzano una Direzione, l'Ufficio di livello gerarchico più elevato, la funzione di Direttore Generale e di Vice Direttore Generale, alcuni Uffici di livello gerarchico inferiore: la segreteria, i consulenti a staff, le divisioni

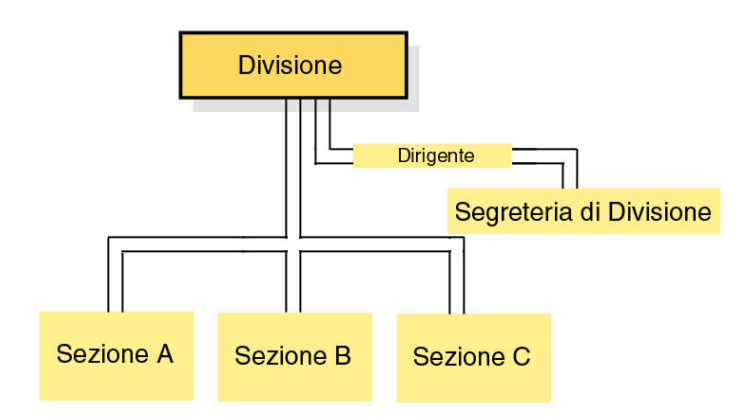

Nell'immagine precedente è schematizzata una Divisione, la Funzione di Dirigente di Divisione, alcuni Uffici di livello gerarchico inferiore: la segreteria di Divisione, le Sezioni. Ogni ufficio ha un Responsabile e uno o più Addetti

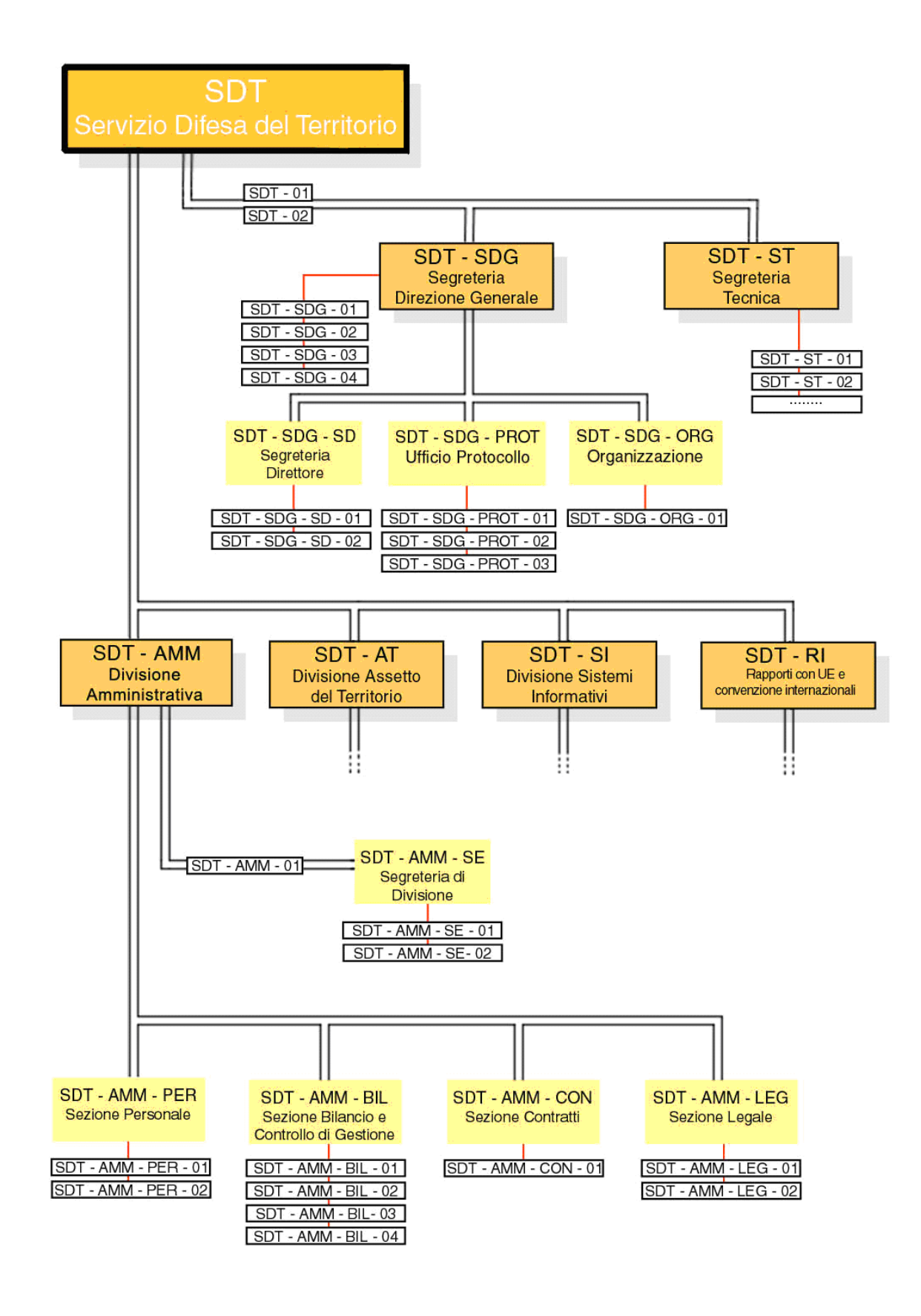

Una convenzione del sistema stabilisce che

- <span id="page-8-0"></span>1. le sigle degli uffici siano descrittive della struttura cui appartengono e che terminino sempre con "00"
- 2. le sigle dei responsabili degli uffici siano uguali a quelle degli uffici di appartenenza, ma terminino con "01" al posto di "00"
- 3. le sigle dei Funzionari addetti agli uffici siano uguali a quelle degli uffici di appartenenza, ma terminino con un numero diverso da "00" e da "01", quindi da "02" a "99".

Quindi il disegno precedente potrebbe essere cosi schematizzato:

SDT-00 SDT-SDG-00 SDT-SDG-SD-00 SDT-SDG-PROT-00 SDT-SDG-ORG-00 SDT-ST-00 SDT-AMM-00 SDT-AMM-SE-00 SDT-AMM-PER-00 SDT-AMM-BIL-00 SDT-AMM-CON-00 SDT-AMM-LEG-00 SDT-ATT-00 SDT-SI-00 SDT-RI-00

Ciascun ufficio ha il suo responsabile con sigla terminante con "01", alcuni uffici hanno anche altri Funzionari addetti con sigle da "02" a "XX".

Quindi il Funzionario con sigla SDT-SDG-PROT-03 è un funzionario addetto all'ufficio protocollo della Segreteria Generale della Direzione Difesa del Territorio.

Naturalmente con questo criterio è possibile descrivere qualsiasi struttura organizzata gerarchicamente.

### *La struttura gerarchica degli esempi nei manuali*

<span id="page-9-0"></span>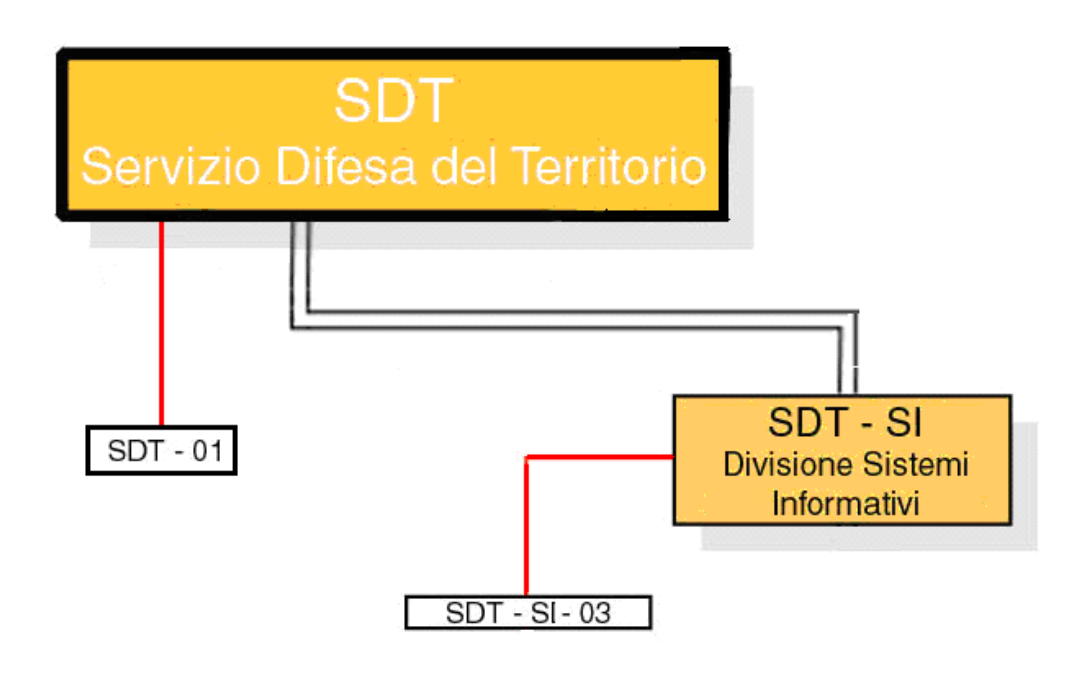

Negli esempi dei manuali si fa riferimento ad una Direzione SDT-00 con una divisione SDT-SI-00, e a due Funzionari SDT-01 e SDT-SI-03.

# **Identificazione dell'utente del PC e delle Funzioni associate**

### *Identificazione dell'Utente*

All'avvio del PC, l'utente deve specificare il proprio *login name (user name o nome utente)*, ossia l'identificatore con cui può accedere al sistema, e la propria *password*.

#### *Attenzione!!! Il login name (user name o nome utente)e la Password iniziali sono stabiliti dalla dalla Unità Organizzativa competente*

### *Il nome del computer*

Il *nome del computer* è composto da una sequenza alfanumerica, ossia una stringa composta da lettere dell'alfabeto e da numeri. Esso è scelto dall'Unità Organizzativa competente. Tale nome contiene nella prima parte la sigla identificativa della Struttura cui il PC è assegnato in dotazione. La seconda parte del Nome del PC è un numero progressivo di catalogazione a 4 cifre con zeri di riempimento a sinistra.

Un computer può essere configurato per essere utilizzato da più persone, naturalmente ciascuno avrà la propria configurazione, il proprio *login name (user name o nome utente)* e la propria *Password*.

### *Le Funzioni Associate*

<span id="page-10-0"></span>Un Utente è riconosciuto dal sistema dall'insieme User Name e Password. A questo insieme si possono associare UNA o PIU' FUNZIONI.

Infatti l'Utente potrebbe ricoprire contemporaneamente le funzioni SDT-AMM-BIL-O3 E SDT-AMM-BIL-00.

Inoltre una stessa funzione può essere ricoperta da più utenti, normalmente, ma non solo, quando si tratta di funzioni di ufficio.

Quali siano le funzioni associate ad un Utente viene stabilito dalla dall'Unità Organizzativa competente per la concessione delle credenziali SPIGA.

Il sistema proporrà automaticamente all'utente le funzioni assegnate.

Per l'utilizzo dei moduli SPIGA occorre scegliere preliminarmente la Funzione che si intende ricoprire, quindi il modulo applicativo SPIGA che si intende utilizzare.

Il sistema provvederà a visualizzare i dati necessari all'applicativo nel contesto funzionale selezionato.

# **Le informazioni gestite dal S.P.I.G.A.**

S.P.I.G.A. non gestisce alcuna informazione in più rispetto a quelle che si possono desumere dalla normale documentazione cartacea gestita dall'Amministrazione. Le gestisce solo in modo più razionale ed efficiente. La possibilità di avvalersi in modo sistematico della infrastruttura Hardware e Software del Ministero rende efficace la comunicazione in tempo reale delle varie fasi di lavorazione proprie di un processo amministrativo, dando una vera circolarità alle informazioni e facilitando oggettivamente il lavoro degli addetti.

Tutti gli addetti ad un dato processo amministrativo hanno a disposizione in rete e in tempo reale tutte le informazioni necessarie allo svolgimento delle loro mansioni.

# **Il sistema S.P.I.G.A.**

Il sistema SPIGA, è un sistema integrato gestionale al quale si accede tramite il programma GID. E' formato principalmente da quattro moduli, Gestione Testi, Gestione Rubriche, Gestione Pratiche, Gestione Protocollo. A questo nucleo centrale si sono aggiunti altri moduli che gestiscono altre problematiche di automazione.

GID, ad oggi, si può interfacciare con una serie di programmi, oltre ai quattro moduli SPIGA: la Gestione delle Missioni e la Gestione Progetti Cartografici, il sistema per la gestione dei dati di configurazione generale GAS dove, al fine di rendere il più possibile gestibile l'integrazione indipendentemente dal codice, sono registrate, in un database centrale di configurazione, tutte le informazioni necessarie a GID, il sistema di Gestione Cassa.

Il sistema è progettato e realizzato in modo tale che i componenti principali delle singole applicazioni siano richiamabili da altre applicazioni, che molti aspetti specifici del funzionamento di alcuni singoli componenti siano configurabili e descritti a livello di database .

<span id="page-11-0"></span>Per esempio la struttura organizzativa è nota al sistema grazie al fatto che è possibile descriverla al sistema, la configurazione dei profili di utilizzo di singole applicazioni è gestibile centralmente e in modalità integrata con la struttura organizzativa del Ministero stesso.

Una particolare attenzione è stata data agli aspetti di uniformità nella presentazione delle funzionalità dei vari moduli del sistema, grazie allo studio e all'utilizzo di elementi grafici omogenei per l'indicazione di azioni della stessa natura, anche in applicativi diversi.

L'impegno nel progettare e realizzare un sistema con un altro grado di integrazione e modularità ha portato a definire le specifiche di un sistema utilizzabile per tutte le applicazioni compatibili con SPIGA, che risolvesse gli aspetti di presentazione di elenchi di dati e delle problematiche connesse. Queste possono essere individuate, per esempio, nei problemi di visualizzazione di elenchi di dati molto lunghi o con molte colonne, di ricerca all'interno di questi elenchi, di selezione di elementi negli elenchi per la utilizzarli in successive elaborazioni.

Il sistema GID, Gestione Integrata di DataBase, che e' stato progettato anche per altre applicazioni, prevede funzioni capaci di rispondere a queste necessità.

I componenti GID possono essere attivati da qualsiasi applicativo e sono in grado di ricavare, dalle tabelle di configurazione delle applicazioni SPIGA o compatibili, le istruzioni per fornire viste dei dati o per restituire, alle applicazioni chiamanti, elementi selezionati da queste viste.

Inoltre GID è in grado di agevolare l'utilizzo delle viste, permettendone una lettura intelligente tramite funzionalità di filtro, ordinamento e integrazione con viste a schede.

Naturalmente tutti i moduli di SPIGA sono in grado di dialogare con il sistema GID - Gestione Integrata di Database - per sfruttarne le caratteristiche e per ottenere grande uniformità nelle interrogazioni e nelle selezioni dei dati.

L'efficienza di tale integrazione è risultata tale da far sì che altri applicativi siano stati progettati, sviluppati o siano in corso di sviluppo in modo compatibile con le tecniche adottate per SPIGA

# **GID - Gestione Integrata di Data Base**

Il sistema GID, Gestione Integrata di Database, come si e' detto, è un gestore di database che può agire da server per altre applicazioni, fornendo a queste la sua capacità di visualizzazione di dati , di selezione e filtro, di ordinamento e ricerca, costituendo una interfaccia standard e condivisa da tutti i moduli. Volendo schematizzare, le finalità di una visualizzazione di dati sono sostanzialmente tre: la lettura del dato, la selezione del dato per proseguire nella lavorazione, la selezione del dato per avere un maggior dettaglio. Questi sono diversi per ciascun modulo applicativo.

GID è quindi capace di fornire queste finalità a qualsiasi modulo applicativo sia costruito in modo compatibile.

La selezione di elementi dalla griglia di visualizzazione presuppone sempre una azione successiva applicata agli elementi selezionati. GID mette a disposizione, nella parte alta della maschera, dei Bottoni di Comando differenziati da icone.

<span id="page-12-0"></span>Nel momento in cui l'utente seleziona uno dei comandi, GID restituisce le informazioni selezionate e il controllo al modulo applicativo attivo ed esegue il comando selezionato.

GID può essere utilizzato in tre modalità, e quindi può presentare 3 diverse maschere, una più semplificata dell'altra. D seguito una descrizione più dettagliata.

# **Gid - Il funzionamento**

In una prima fase Gid presenta una maschera in cui sono accessibili solo le funzioni associate all'utente corrente.

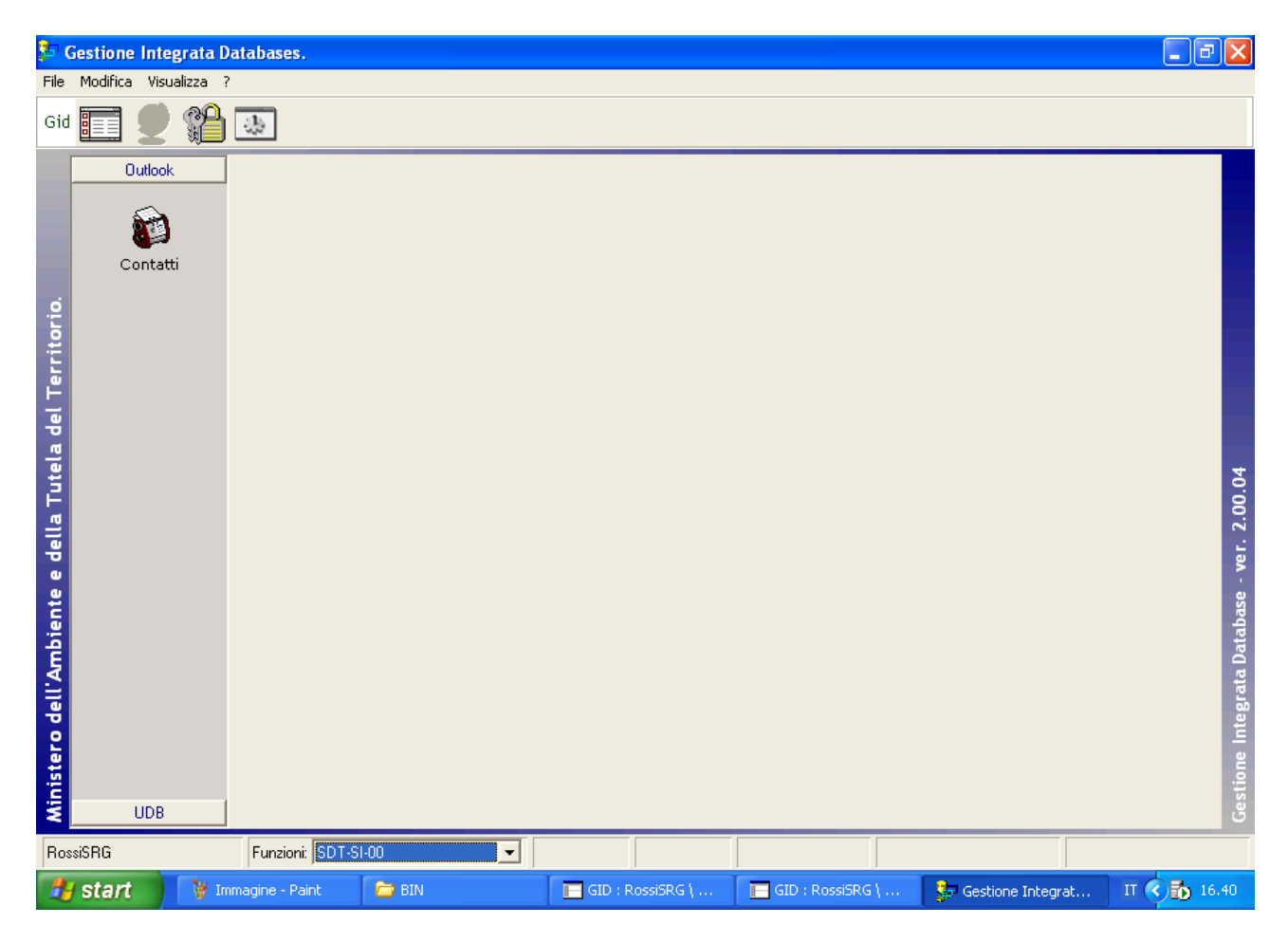

Nella parte in basso a sinistra troviamo una casella combinata a destra dell'etichetta "*Funzioni*"

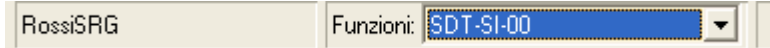

Selezionando la freccia verso il basso

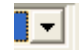

Sia accede all'elenco delle funzioni associate all'utente corrente.

Selezionando un elemento da questo elenco, il sistema metterà a disposizione i moduli applicativi per i quali l'utente corrente è abilitato.

Questi applicativi saranno elencate nella parte sinistra della maschera GID.

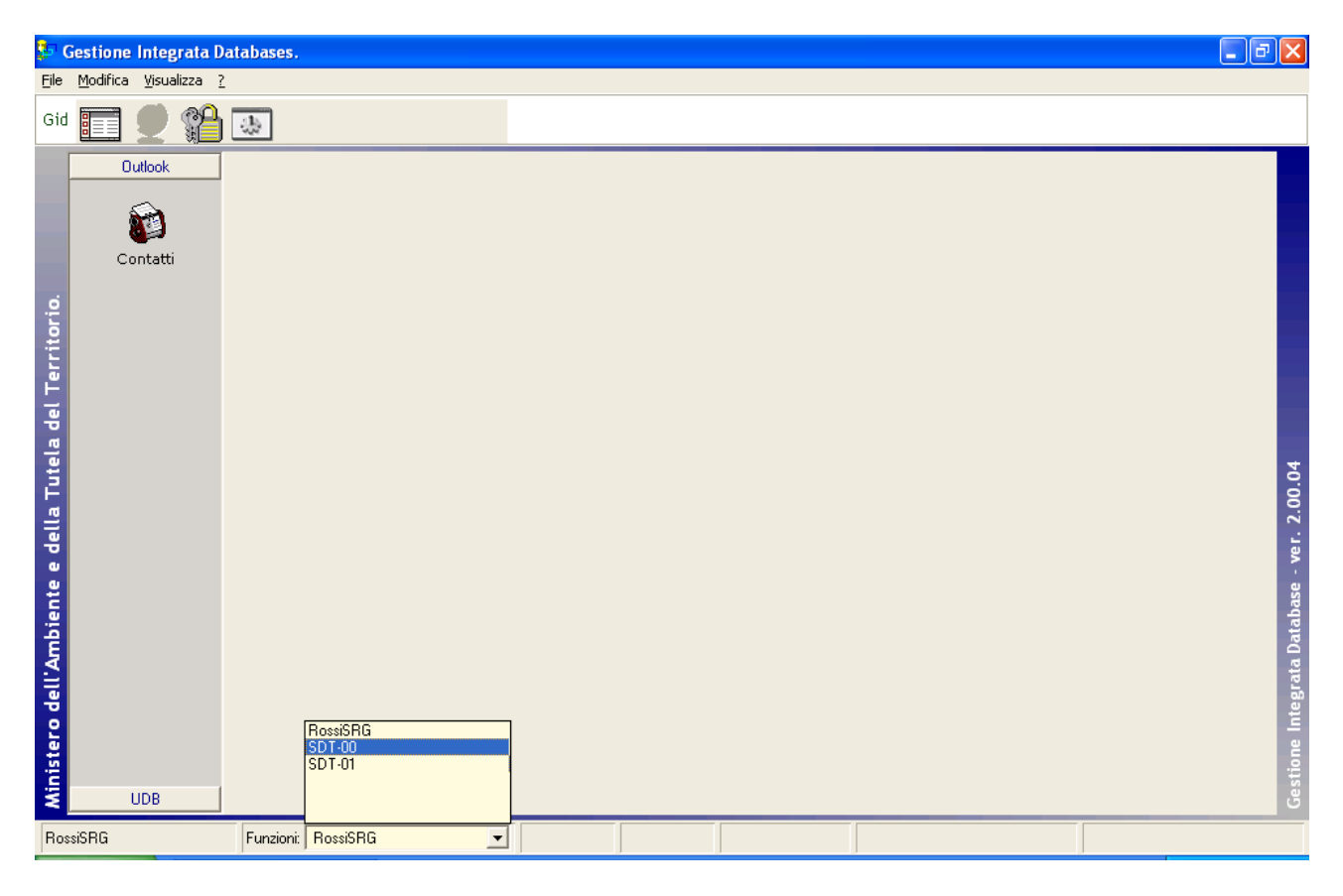

Una volta selezi0nata la Funzione che si intende ricoprire, il sistema visualizza i moduli applicativi disponibili

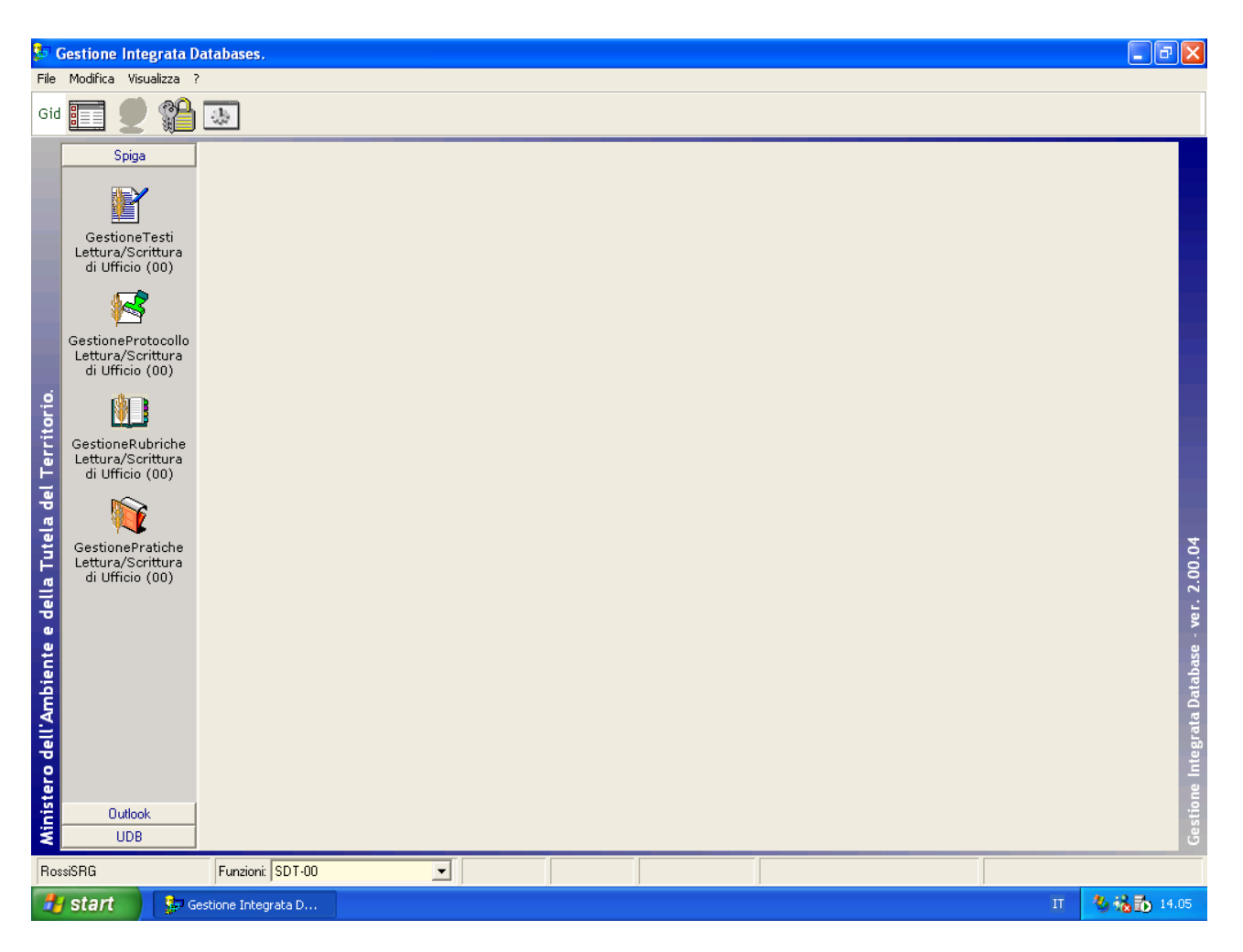

Fin quando GID presenta una maschera con le icone relative ai Moduli Applicativi e' sempre possibile cambiare sia Funzione che Applicativo.

Selezionando un modulo Applicativo, dall'elenco proposto

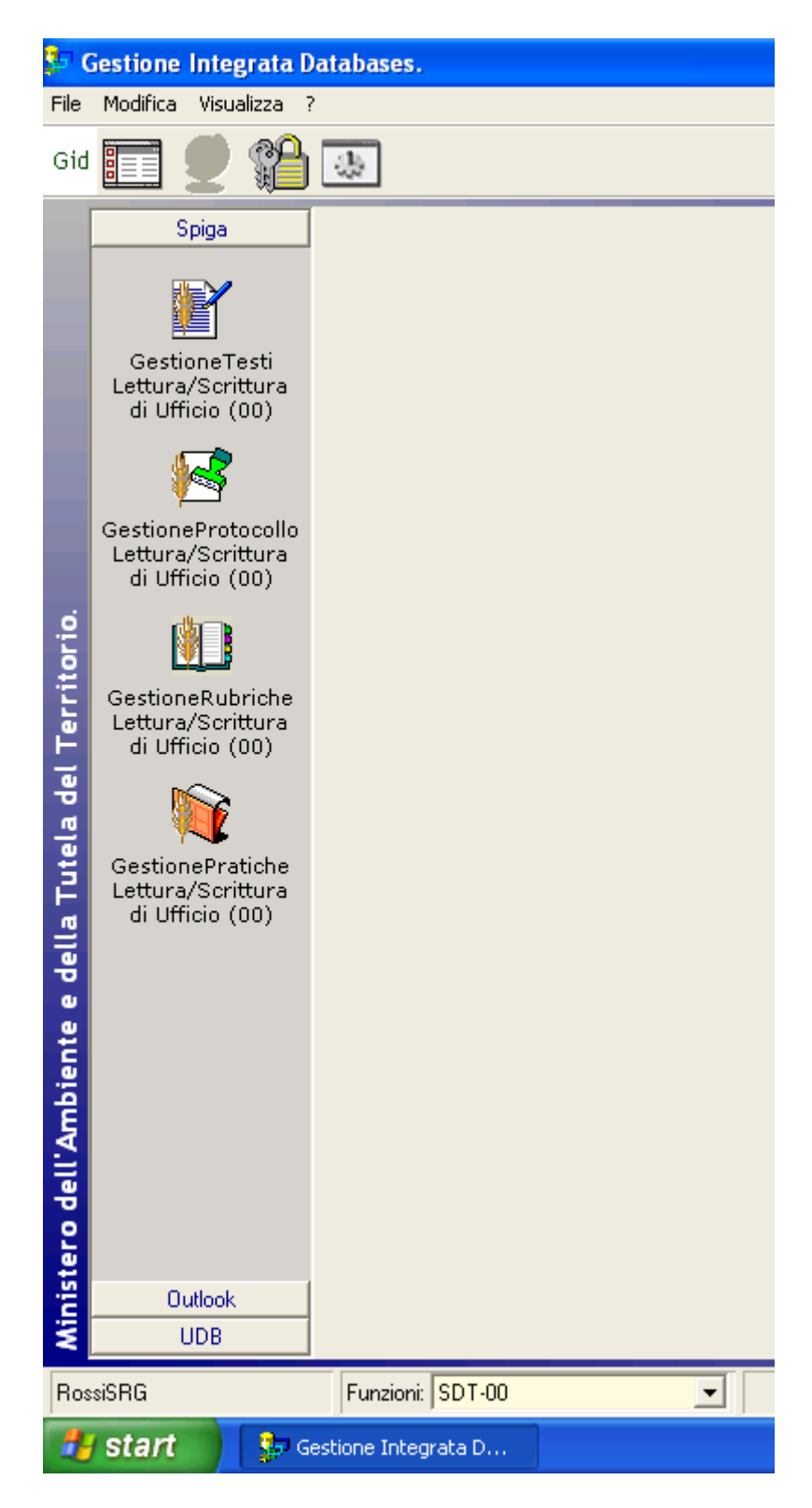

per esempio "Gestione Pratiche",

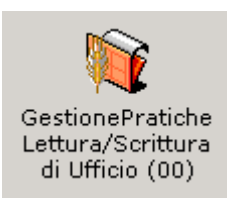

la maschera GID cambia aspetto. Nella parte centrale della maschera

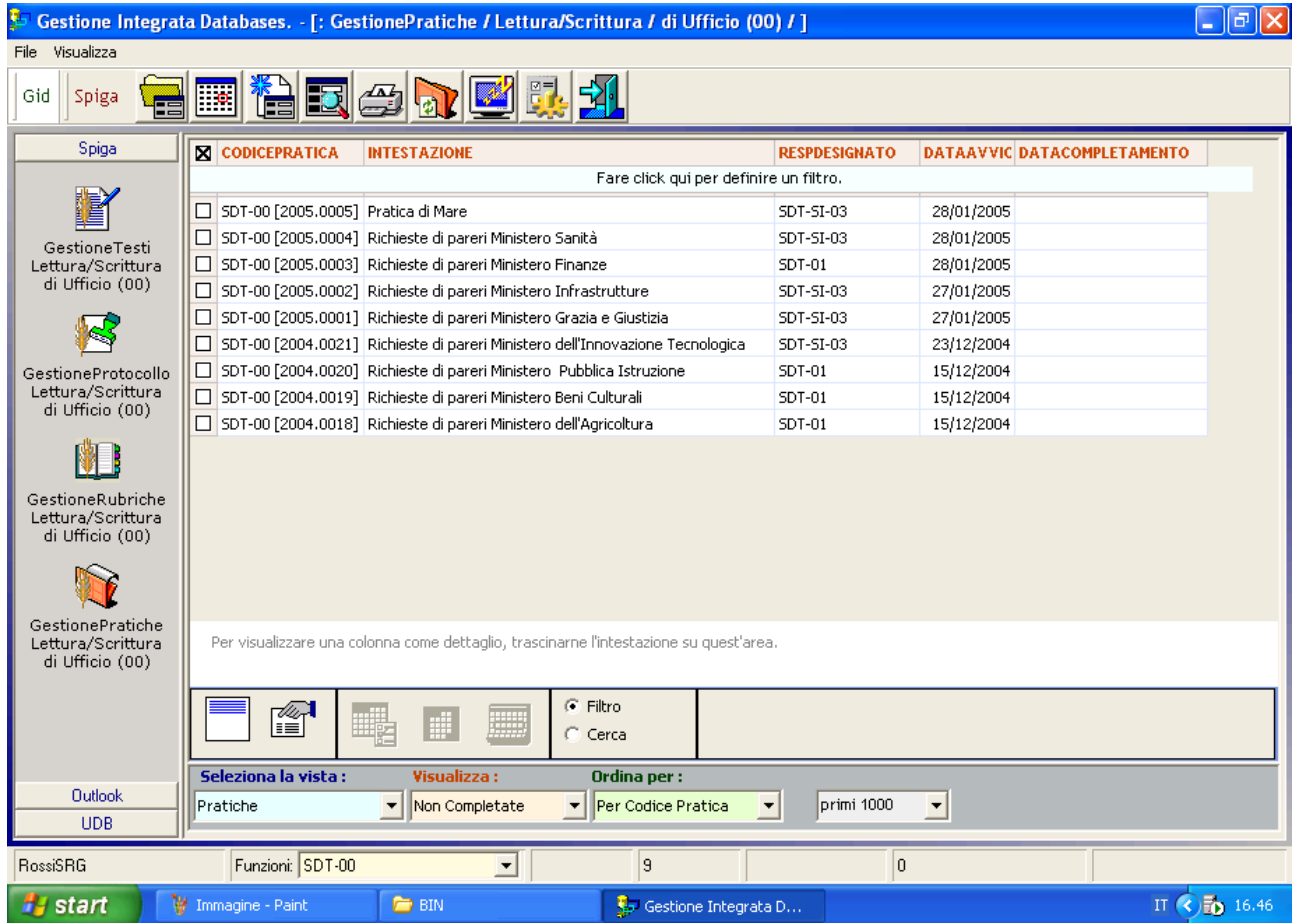

#### Vengono visualizzati dei dati

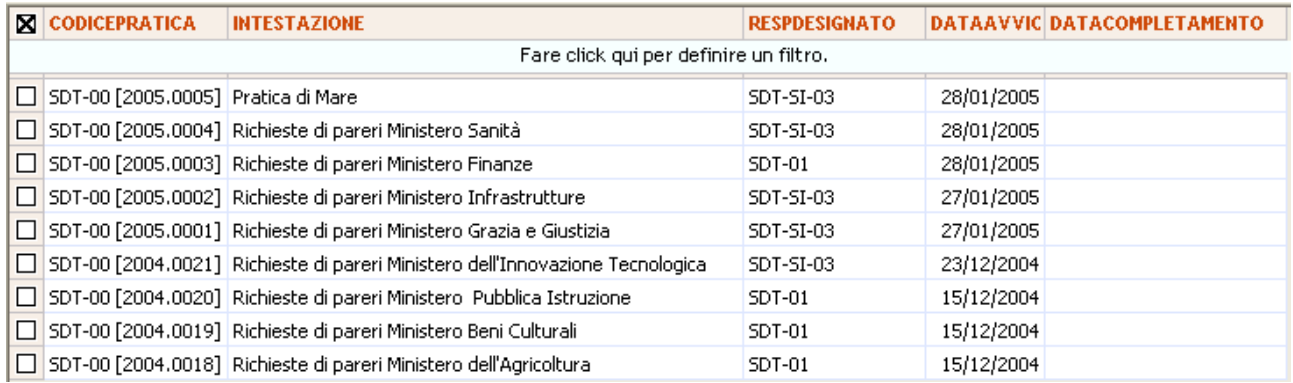

e dei bottoni comando.

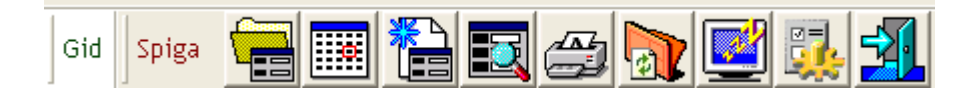

Sia i dati che i comandi saranno relativi al modulo applicativo scelto.

L'elenco dell'esempio riguarda delle Pratiche perchè abbiamo scelto il modulo Applicativo "Gestione Pratiche", conterrebbe Indirizzi se la scelta fosse stata del modulo "Gestione Indirizzi" e cosi via per gli altri moduli

Nella parte bassa della maschera, compaiono delle caselle combinate

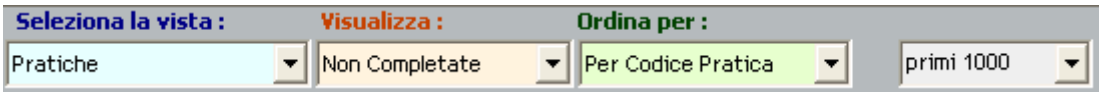

Che danno la possibilità di selezionare altre viste, naturalmente sui dati gestiti dal modulo prescelto. Gli elenchi disponibili compaiono utilizzando la freccia verso il basso che si trova a destra di ogni caselle combinate.

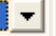

Ogni volta che si cambia selezione nelle caselle combinate, l'elenco dei dati visualizzato viene ricostruito.

I dati visualizzati per primi saranno quelli della vista principale, ma una caratteristica importante del sistema e' che le viste disponibili possono essere molte e per ognuna di queste sono possibili più ordinamenti e più filtri.

Le funzionalità disponibili in questa fase, uguali per tutti i moduli, sono molte e si rimanda al manuale *"Sistema Spiga – GID, Gestione Integrata di Database – Manuale Utente"*.

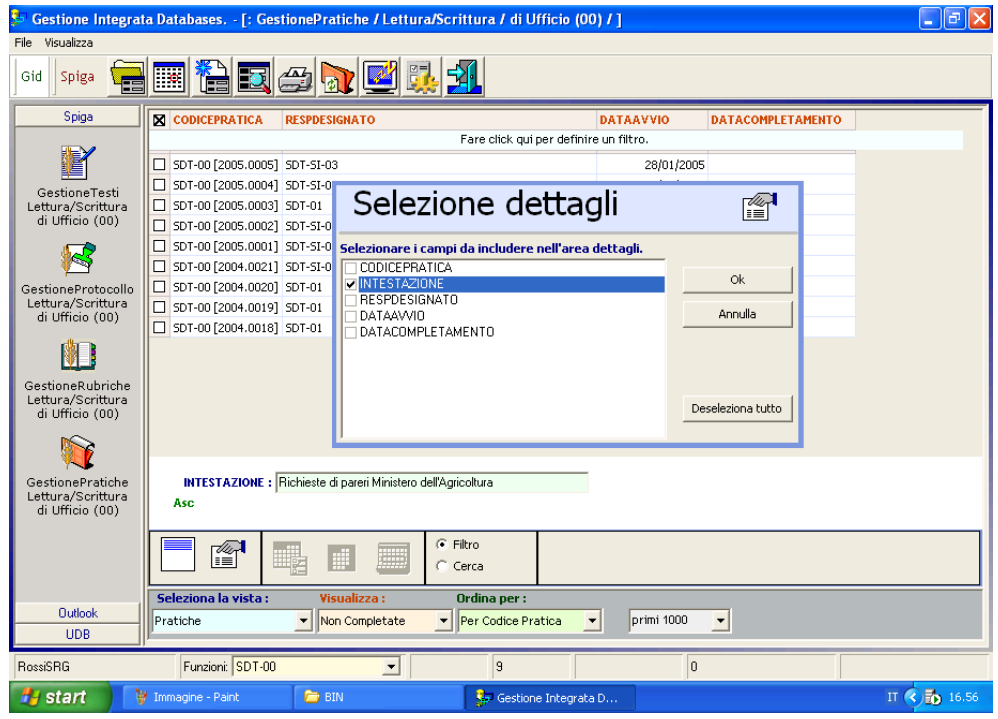

La maschera GID nasconde i particolari inutili. Per esempio, quando viene utilizzata per visualizzare dati all'interno di una applicazione, quando, cioè, non è possibile cambiare modulo applicativo, la parte sinistra, quella con le icone delle applicazioni, viene nascosta.

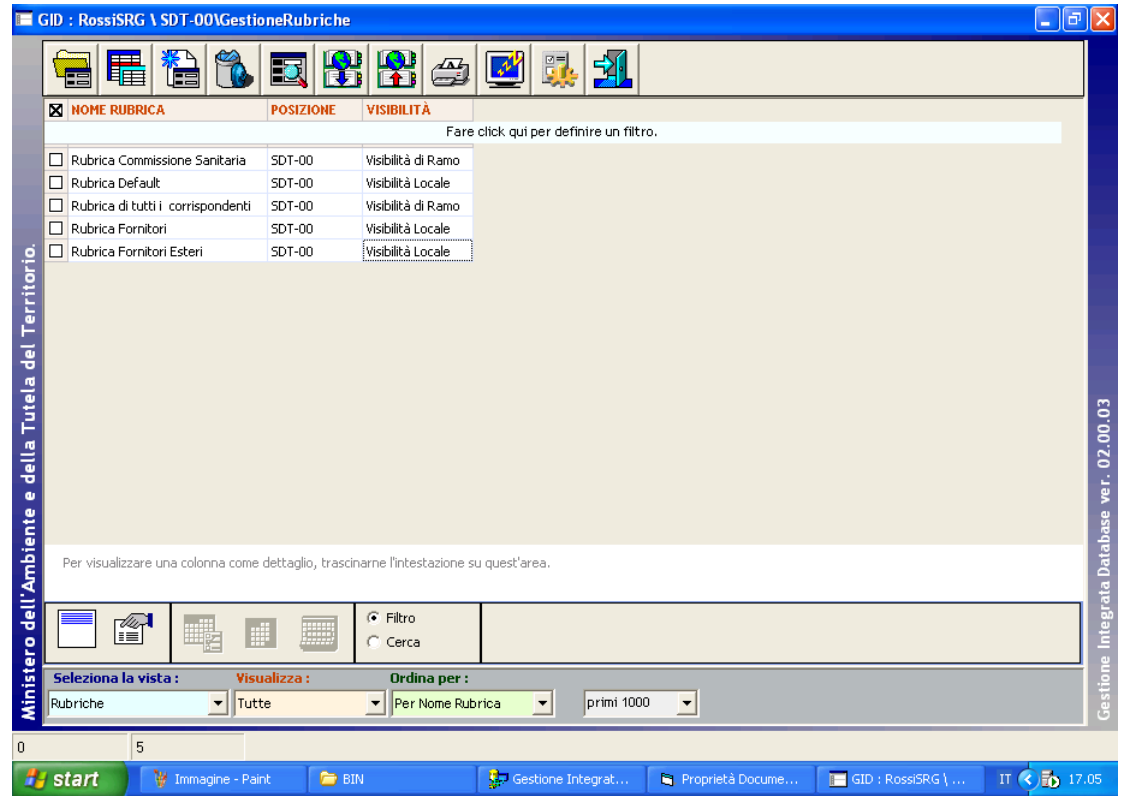

Restano accessibili tutte le altre funzioni, compreso quella per la selezione delle Viste. In alcuni casi, l'elenco dei dati e' uno solo, non è possibile selezionare viste diverse. In quel caso GID nasconde anche le caselle combinate per la selezione delle viste.

<span id="page-19-0"></span>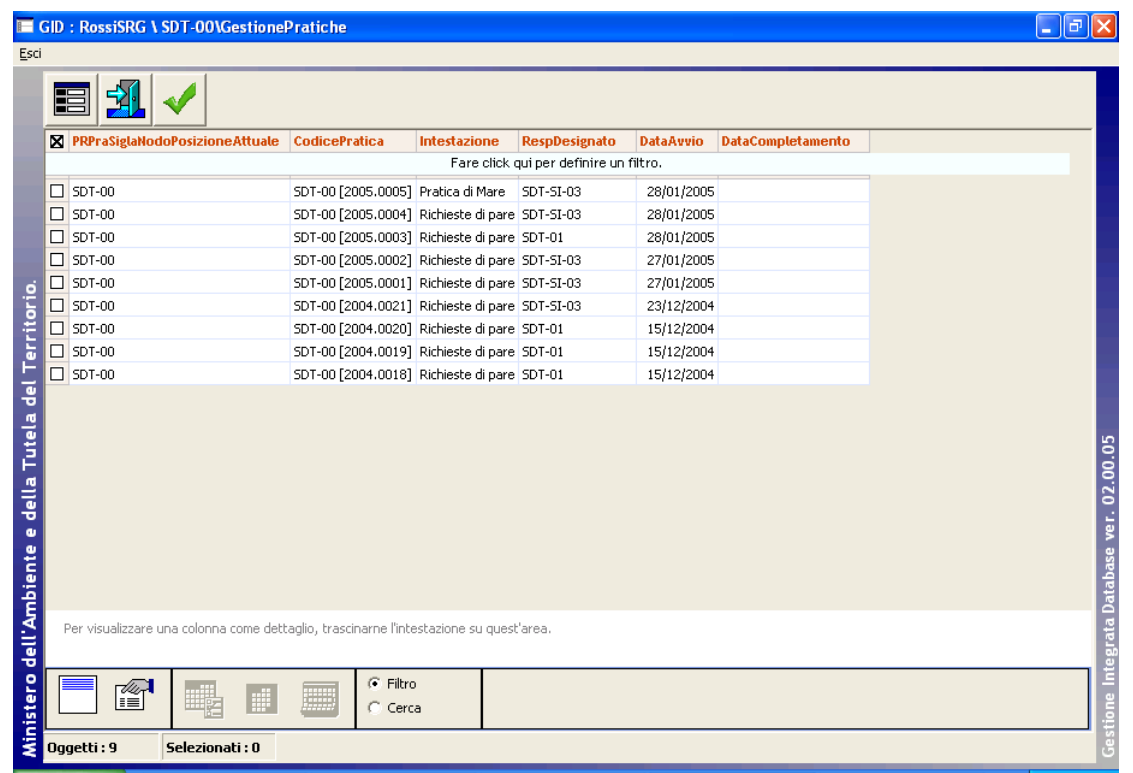

# **SPIGA - Descrizione dei Moduli**

# **Gestione testi**

Il modulo Gestione Testi, è un sistema ideato per la creazione guidata dei documenti del Ministero tramite l'utilizzo di modelli Microsoft Word predefiniti.

All'interno dell'applicazione Gestione Testi vengono specificati tutti i dati caratteristici e descrittivi del documento che si intende creare, affinché questi vengano memorizzati, in modo preordinato, in tabelle di database e all'interno del documento stesso.

Un documento così fatto è un documento autosufficiente, con caratteristiche tali da permettere ad altre applicazioni di ottenere i dati caratteristici e descrittivi dal documento stesso, determinando una semplificazione nelle lavorazioni successive .

Per esempio, un Documento SPIGA inviato alle funzioni di Protocollo, può essere lavorato come oggetto di Protocollo in modo automatico, e le informazioni utili possono essere memorizzate nelle archivi di Protocollo senza ulteriori passaggi.

Il sistema Gestione Testi, tra l'altro, prevede varie fasi di lavorazione di un Documento quali le revisioni, l'invio in sigla, la sigla , l'invio al Protocollo e la archiviazione.

Inoltre e' in grado di leggere, oltre che gestire in archivi propri, le informazioni relative ai possibili Destinatari e/o Mittenti dal Modulo di Gestione Rubriche.

<span id="page-20-0"></span>E' prevista la gestione degli allegati nelle varie forme che questi possono assumere. I documenti possono essere creati ex novo da modelli Microsoft Word, generati da altri Documenti SPIGA, associati a Pratiche tramite il Modulo di Gestione Pratiche.

L'applicazione Gestione Testi può essere invocata dall'Applicazione GID e da qualsiasi altra applicazione, compatibile con SPIGA, che richiami moduli specifici dell'applicazione definiti come punti di ingresso.

### **Figura 1 - Accesso all'applicazione Gestione Testi**

La prima immagine mostra l'accesso all'applicazione Gestione Tesi tramite il Modulo GID. La vista mostra i documenti realizzati dalla funzione SDT-01, in Lavorazione, ordinati per Oggetto. Come si evince facilmente, e' possibile selezionare viste su oggetti diversi, filtrate e ordinate in vari modi.

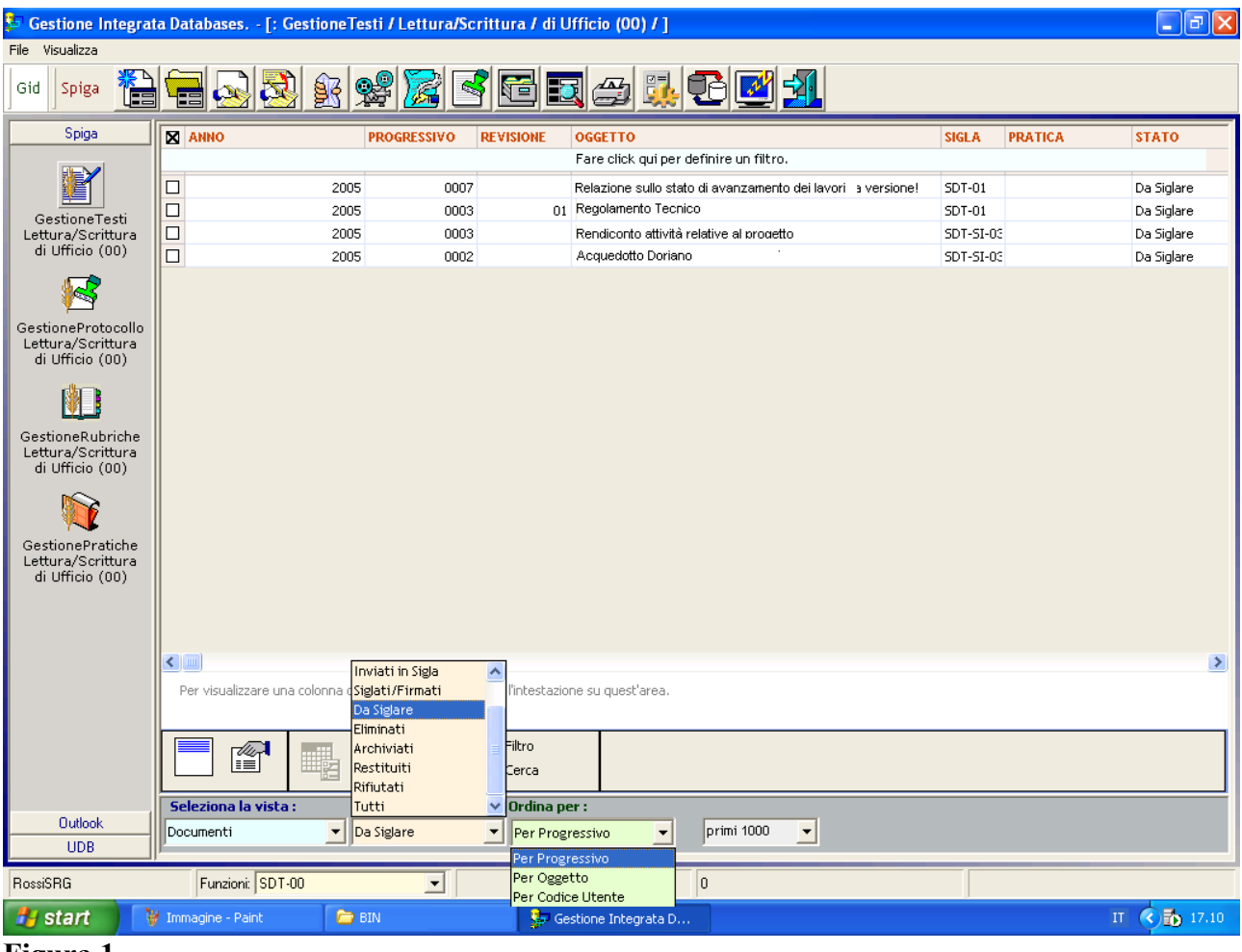

**Figura 1** 

### **Figura 2 - Proprietà del Documento - Destinatari e Allegati**

Un esempio delle Proprietà del Documento con la maschera di acquisizione dei dati e quella relativa ai Destinatari e agli Allegati.

In particolare sono evidenziati i punti di collegamento con gli altri moduli Gestione Pratiche, Gestione Rubriche, Gestione Protocollo.

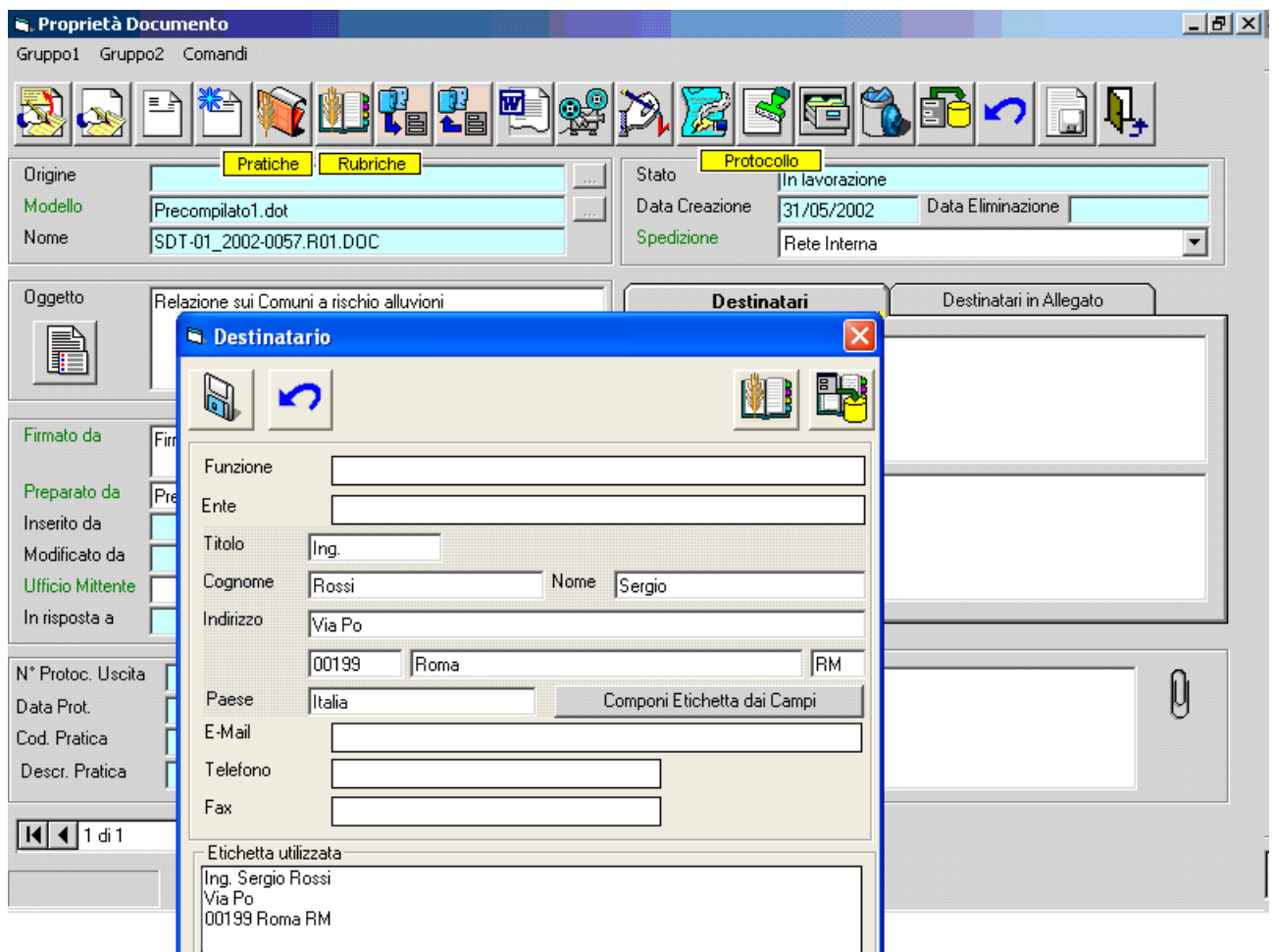

### **Figura 2**

Inoltre, nella figura 3, è visualizzata la maschera per la specifica dei dati relativi agli Allegati.

<span id="page-22-0"></span>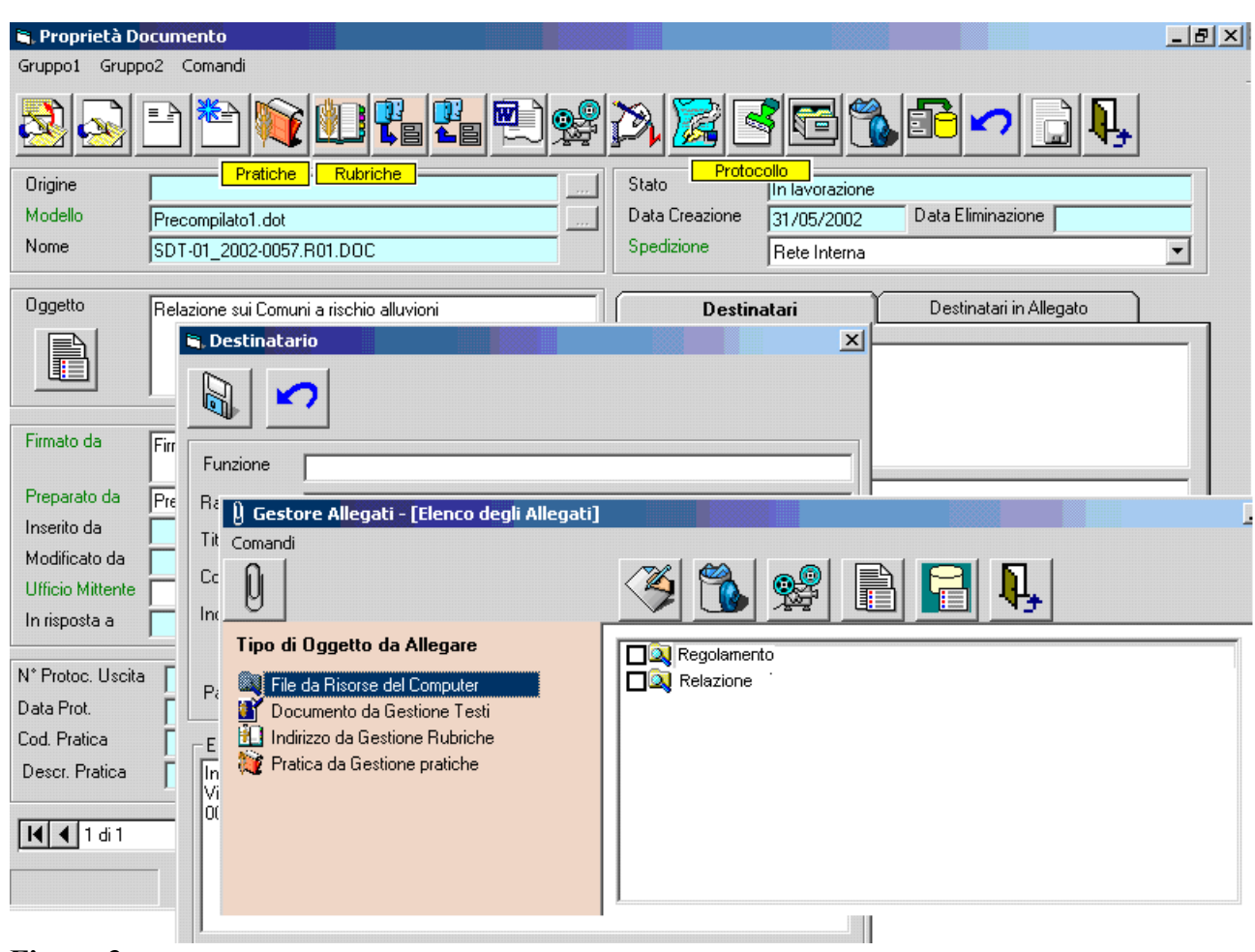

#### **Figura 3**

# **Gestione Rubriche**

Le Rubriche di Indirizzi possono essere definite sia centralmente, quando sono di interesse generale, che localmente.

Queste possono essere visibili in tutti o in alcuni rami della struttura gerarchica del Ministero.

L'applicazione Gestione Rubriche può essere invocata dall'Applicazione GID e da qualsiasi altra applicazioni compatibile con SPIGA che richiami moduli specifici dell'applicazione definiti come punti di ingresso all'applicazione.

Il sistema, oltre alle funzionalità naturali di creazione e gestione Rubriche e Indirizzi, oltre a quelle di ricerca degli indirizzi, prevede la possibilità di pubblicare le Rubriche verso livelli superiori nella struttura gerarchica del Ministero (vedi "*Le operazioni di pubblicazione delle Rubriche*") Una Rubrica Pubblicata, se la pubblicazione viene accettata dai livelli superiori, diviene visibile a tutto il ramo di appartenenza.

Sono previste, infine, le funzionalità di esportazione e importazione degli indirizzi.

### <span id="page-23-0"></span>**Figura 1 - Accesso all'applicazione Gestione Rubriche**

La prima immagine mostra l'accesso all'applicazione Gestione Rubriche tramite il Modulo GID. La vista mostra le Rubriche realizzate dalla funzione SDT-00.

Come si evince facilmente, e' possibile selezionare viste su oggetti diversi, filtrate e ordinate in vari modi.

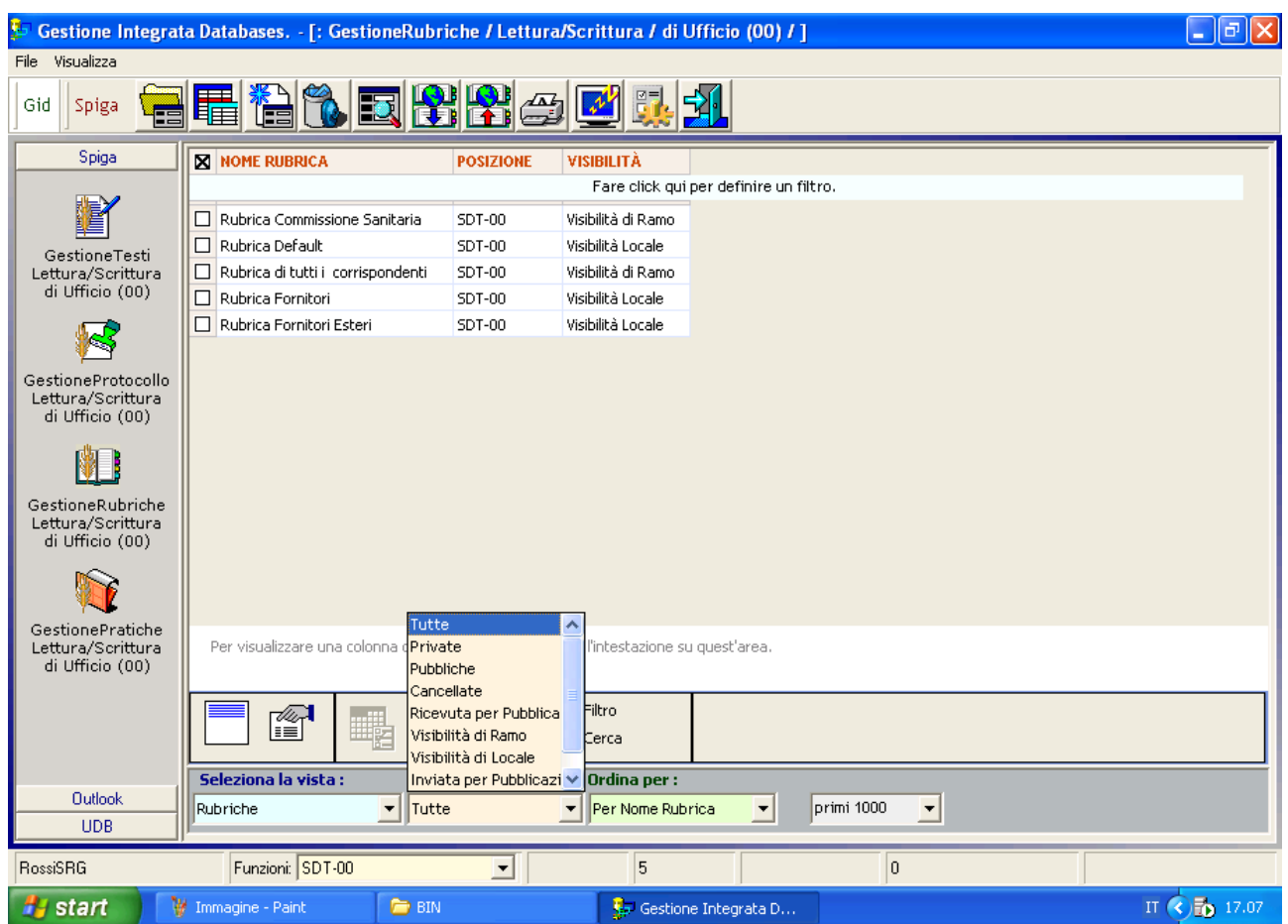

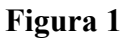

### **Figura 2 – Visualizzazione Indirizzi**

La figura due mostra come si presenta il Modulo GID nella sua seconda versione. In sostanza restano tutte le funzioni della modalità standard meno la possibilità di scegliere la Funzione e l'Applicativo (scelte gia operate nei moduli precedenti). In questa modalità vengono visualizzati gli indirizzi raccolti nella rubrica selezionata in precedenza.

<span id="page-24-0"></span>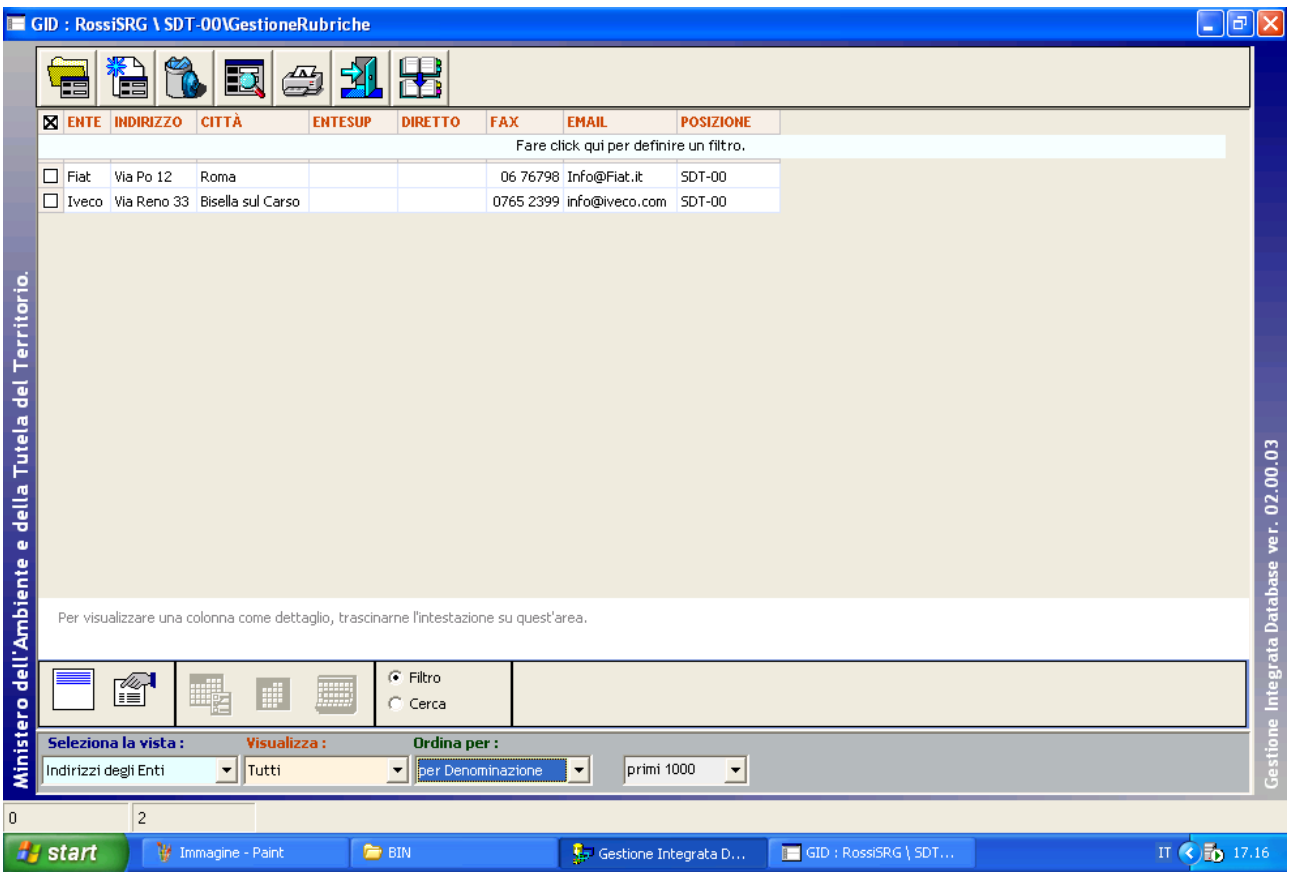

**Figura 2** 

### **Figura 3 – Proprietà degli Indirizzi**

La maschera delle proprietà dell'indirizzo. All'interno della stessa rubrica gli indirizzi possono essere categorizzati in Enti e Persone Fisiche e, in caso di contatto relativo ad una persona appartenente ad un ente, sono previsti automatismi che semplificano la correzione di proprietà a fattor comune.

Inoltre e' possibile differenziare il comportamento del sistema in base alla sensibilità delle informazioni registrate.

<span id="page-25-0"></span>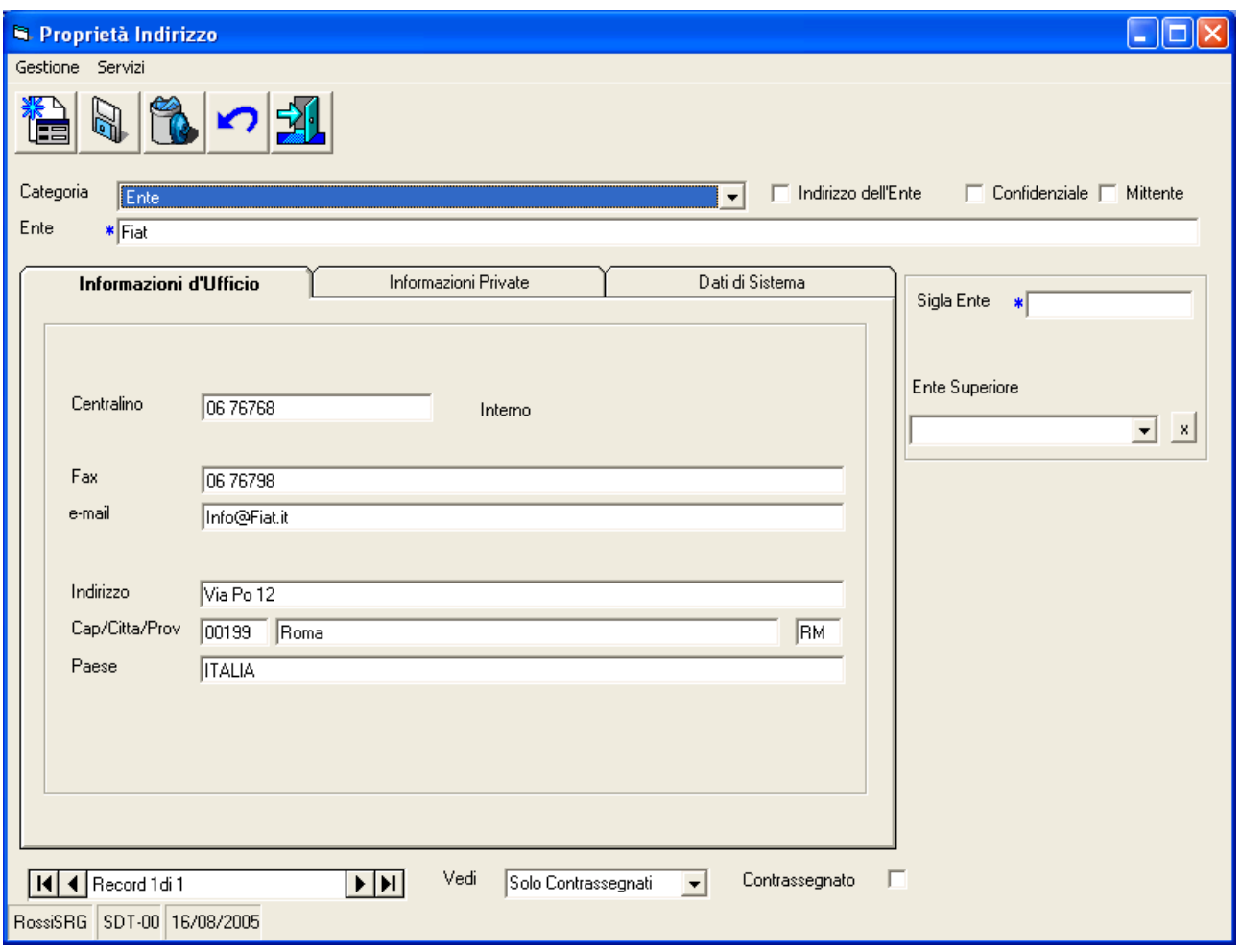

#### **Figura 3**

# **Gestione Pratiche**

Il modulo Gestione Pratiche è un sistema ideato per la creazione di Pratiche intese come contenitori di Documenti, o, più in generale, di file o di Oggetti Spiga.

Per ciascuna Pratica e' possibile definire Note e Scadenze, con funzionalità utili come, per esempio, gli avvisi programmati sulle scadenze.

L'applicazione Gestione Pratiche può essere invocata tramite l'Applicazione GID e da qualsiasi altra applicazione compatibile con SPIGA che richiami moduli specifici dell'applicazione definiti come punti di ingresso all'applicazione.

Il Modulo di Gestione Pratiche e' integrato con i moduli di Gestione Tesi e Gestione Protocollo e permette lo scambio automatico di informazioni tra moduli e documenti SPIGA.

### <span id="page-26-0"></span>**Figura 1 - Accesso all'applicazione Gestione Pratiche**

La prima immagine mostra l'accesso all'applicazione Gestione Pratiche tramite il Modulo GID. La vista mostra le Pratiche realizzate dalla funzione SDT-00.

Come si evince facilmente, e' possibile selezionare viste su oggetti diversi, filtrate e ordinate in vari modi.

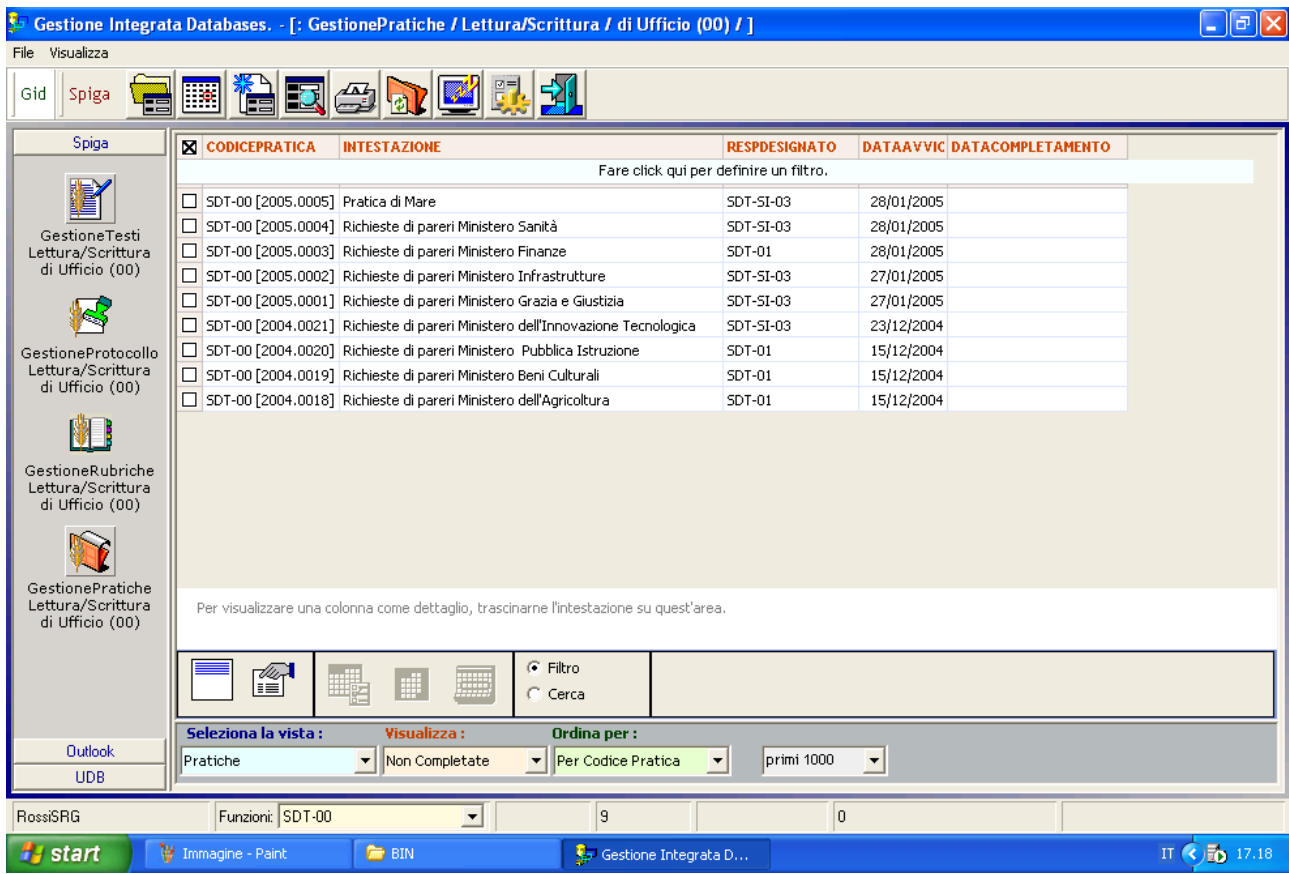

#### **Figura 1**

### **Figura 2 – Proprietà Pratica, Figura 3 - Scadenzario**

La maschera delle proprietà di una Pratica. La Pratica può essere categorizzata in base a uno o più Argomenti e può essere associata a una Posizione Fisica. Inoltre e' possibile gestire uno Scadenzario associato alla Pratica.

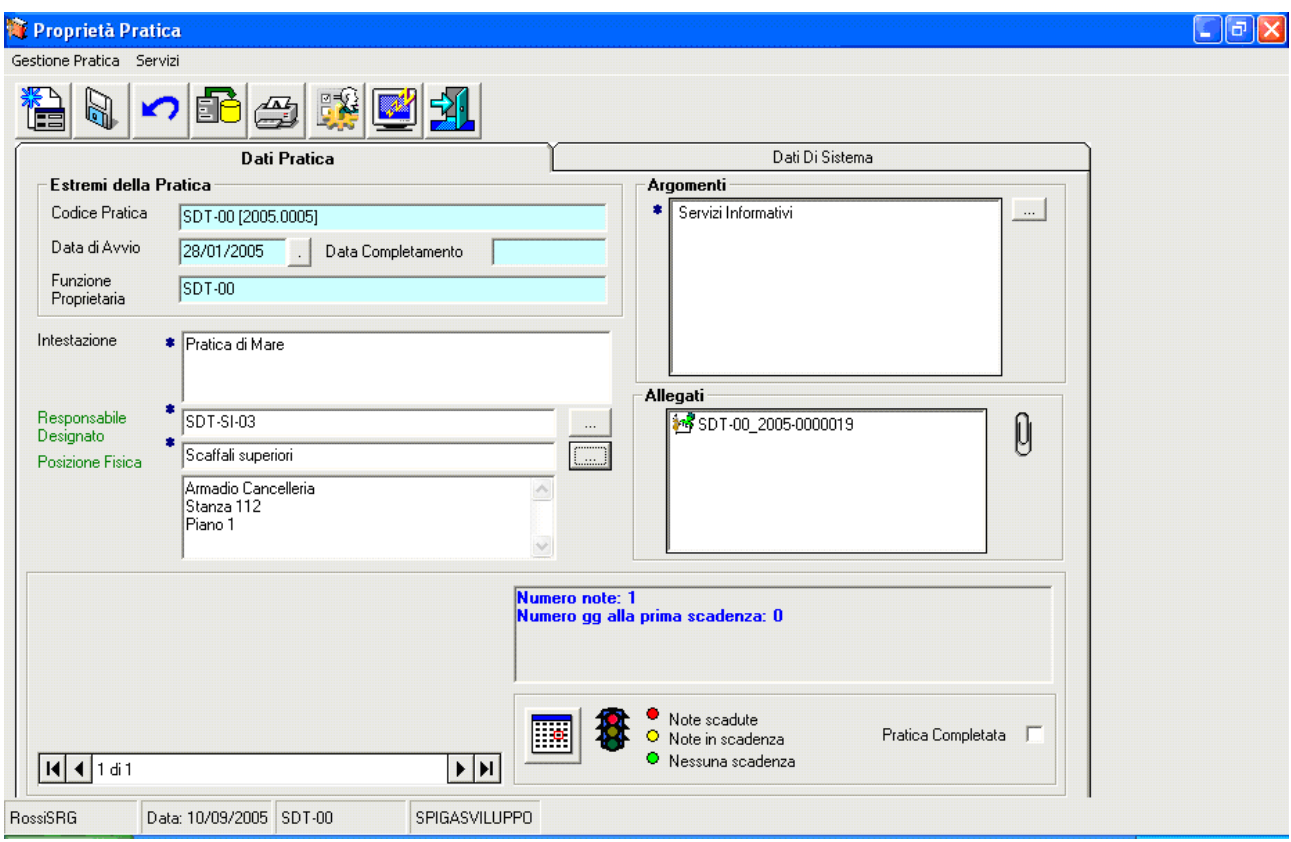

### **Figura 2**

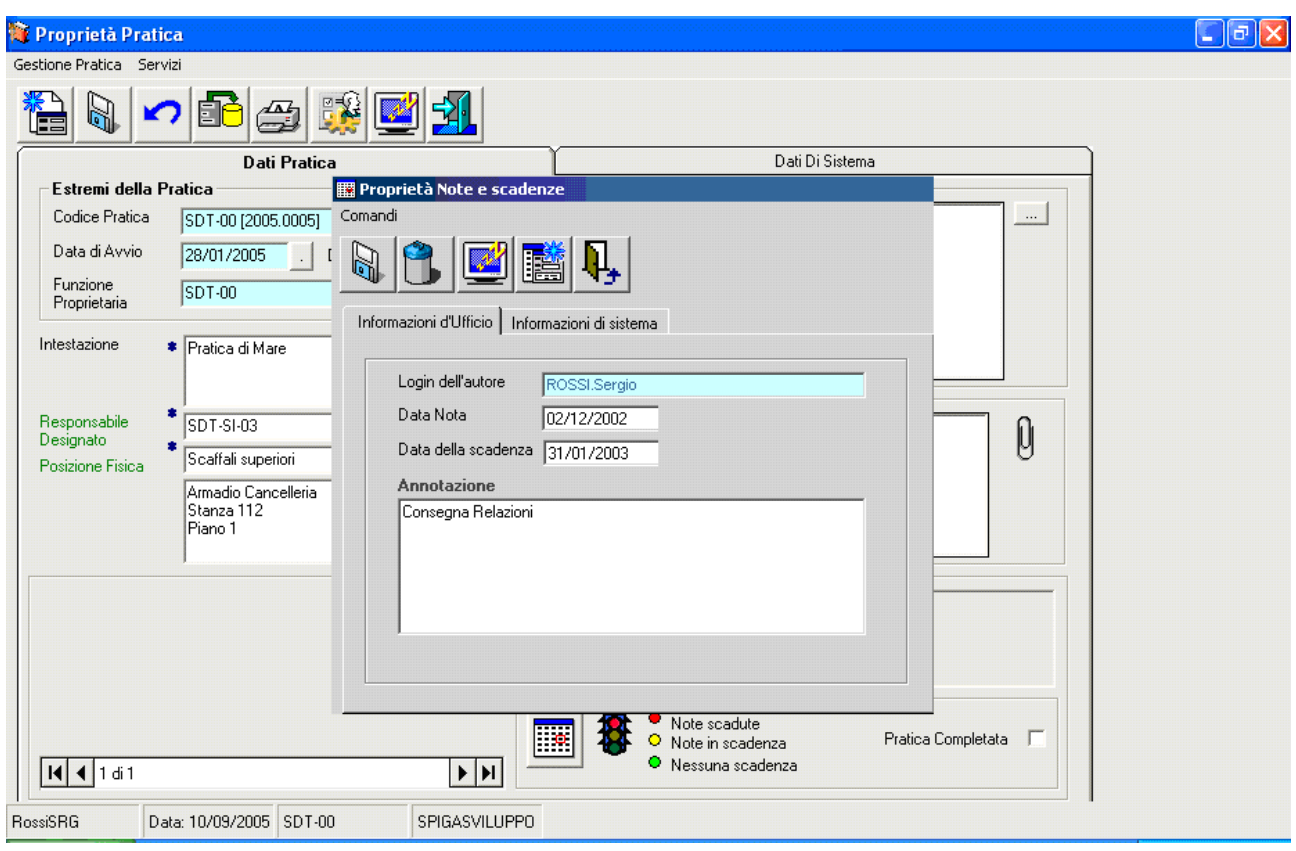

#### <span id="page-28-0"></span>**Figura 3**

# **Gestione Protocollo**

Il modulo Gestione Protocollo, è un sistema per la Protocollazione dei documenti. Prevede la lavorazione dei documenti protocollati tramite le funzioni di Assegnazione, che avverrà in modo coerente con la struttura gerarchica del Ministero.

La Protocollazione può riguardare Documenti provenienti dall'esterno (Protocollazione in Entrata) o Documenti prodotti all'interno (Protocollazione in Uscita). Se i Documenti in Uscita sono compatibili con il sistema SPIGA le operazioni saranno automatiche. I Documenti in entrata, una volta protocollati, vengono resi compatibili con il sistema SPIGA.

L'assegnazione del Documento, per le varie fasi di lavorazione, è integrata con la struttura gerarchica del Ministero, viene memorizzata in tabelle storiche, fa si che venga tracciata tutta la lavorazione del documento, dalla Protocollazione in poi.

L'applicazione Gestione Protocollo può essere invocata tramite l'Applicazione GID e da qualsiasi altra applicazione compatibile con SPIGA che richiami moduli specifici dell'applicazione definiti come punti di ingresso all'applicazione.

Il Modulo di Gestione Protocollo e' integrato con i moduli di Gestione Rubriche e Gestione Testi e Gestione Pratiche e permette lo scambio automatico di informazioni tra moduli e documenti **SPIGA** 

<span id="page-29-0"></span>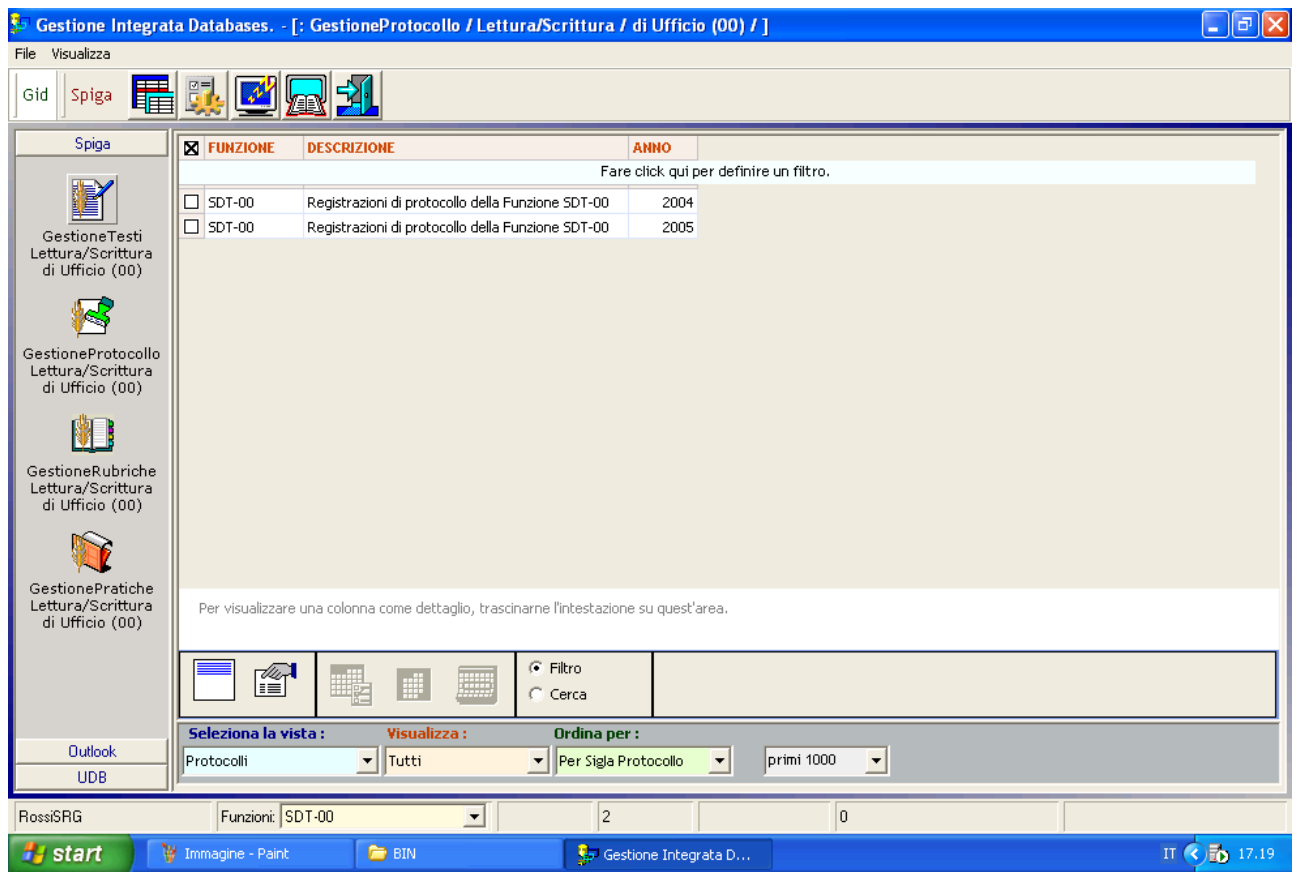

### **Figura 1 - Accesso all'applicazione Gestione Protocollo**

La prima immagine mostra l'accesso all'applicazione Gestione Protocollo tramite il Modulo GID. La vista mostra i protocolli accessibili dalla Funzione SDT-00.

<span id="page-30-0"></span>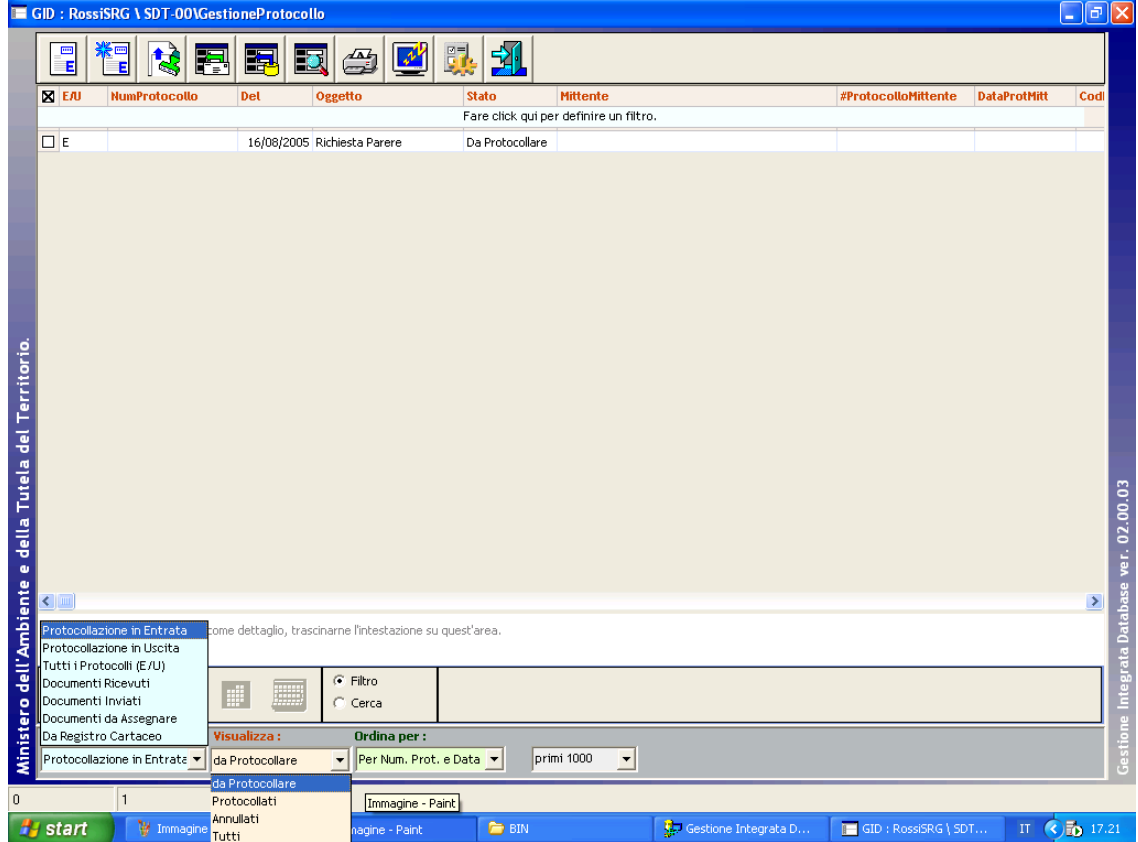

### **Figura 2 – Elenchi di Documenti Protocollati**

Nella figura due sono visualizzati i documenti in entrata da protocollare della funzione SDT-00

<span id="page-31-0"></span>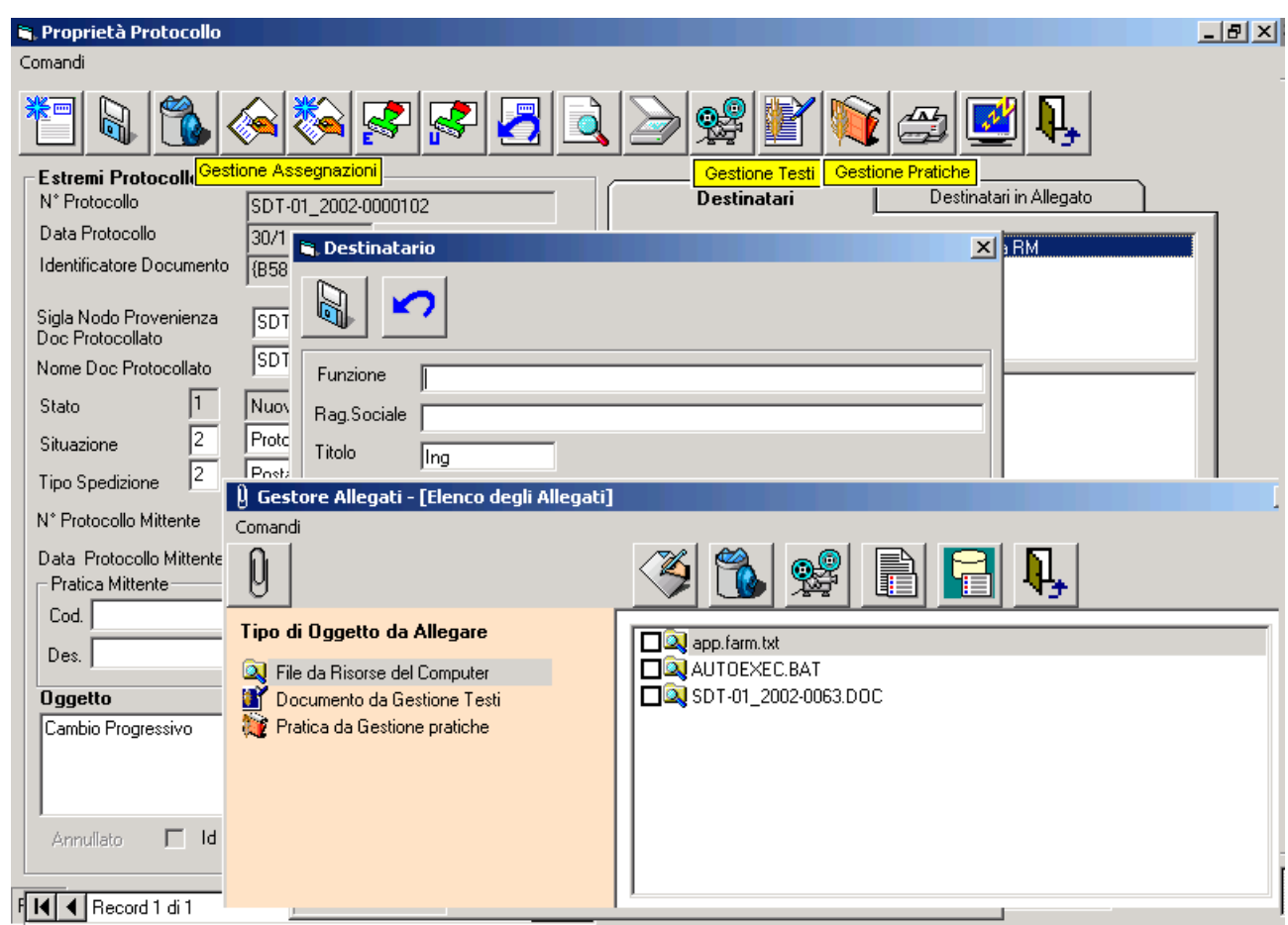

### **Figura 3 – Destinatari, Allegati e Punti di Ingresso altri Moduli**

Le proprietà del protocollo e la maschera di gestione dei Destinatari e degli Allegati. Come si nota facilmente, sono identiche a quelle di Gestione Testi o Gestione Pratiche.

### **Figura 4 – Procedure di Assegnazione 1**

Con le figure che seguono si vogliono evidenziare le funzioni di Assegnazione. Si noti che la partenza delle operazioni e' dalla Funzione SDT-00.

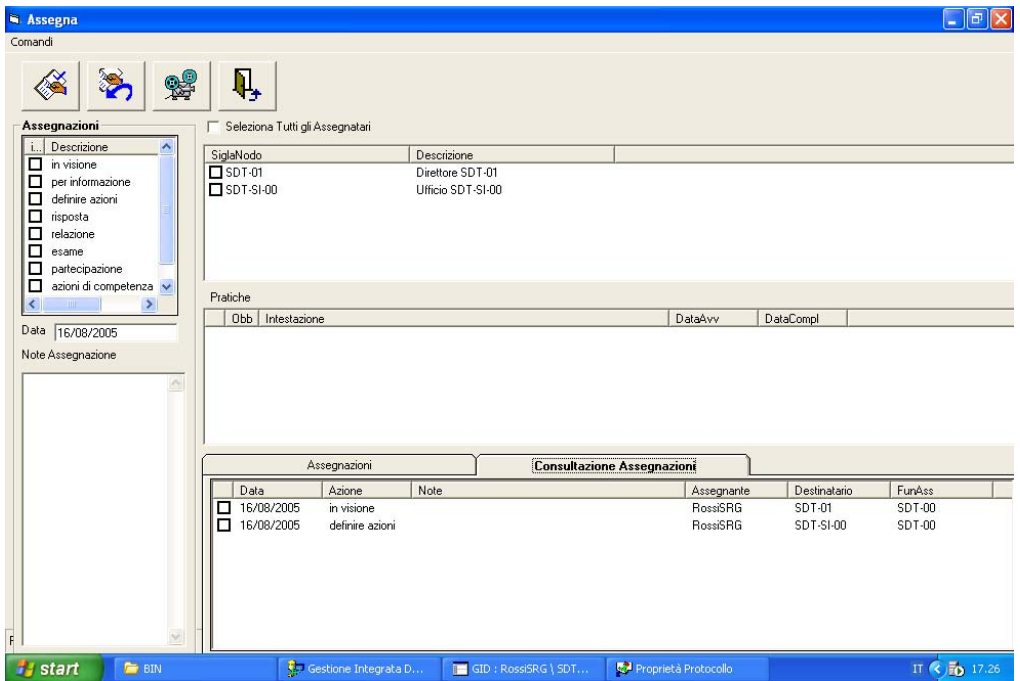

# <span id="page-33-0"></span>**Il Flusso Documentale**

Riprendiamo il discorso relativo alla struttura gerarchica e immaginiamo una struttura composta come nell'immagine seguente

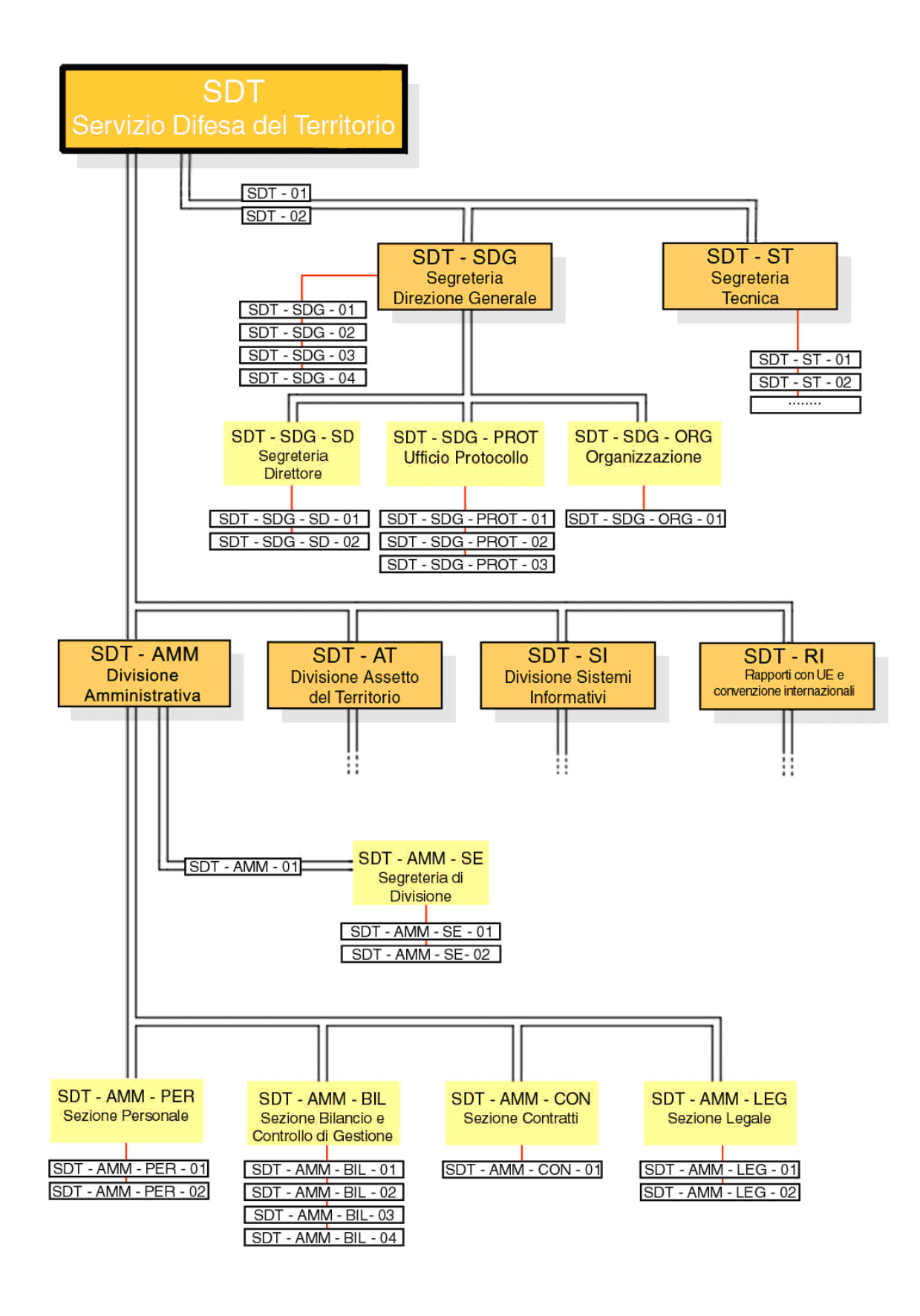

# <span id="page-35-0"></span>*La Funzione Corrente*

La funzione corrente e' la funzione che si sceglie dal modulo GID che da accesso alle funzioni SPIGA.

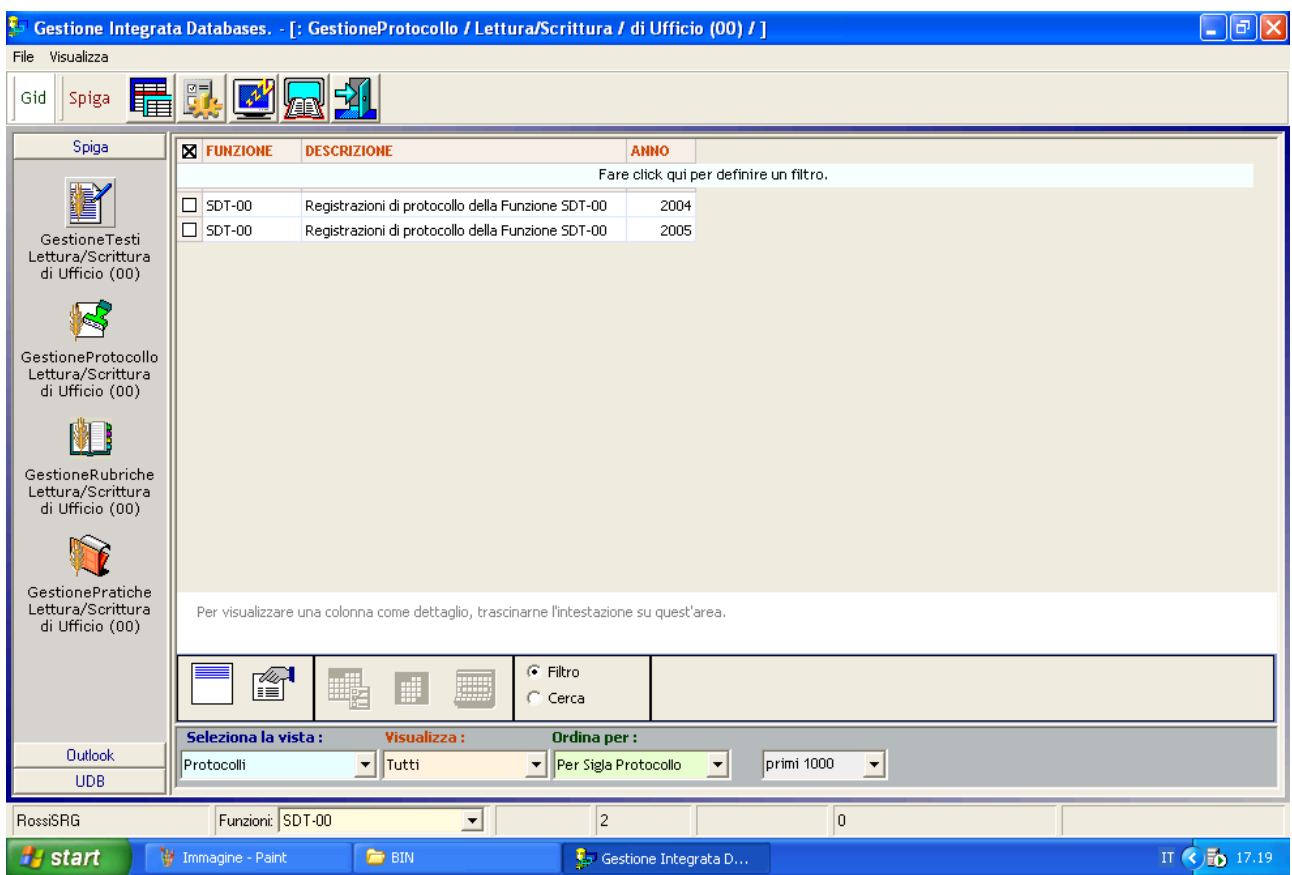

Nell'esempio la funzione corrente è SDT-.00

### *Protocollazione in Entrata*

La Protocollazione in Entrata è quell'operazione che ufficializza la ricezione di un Documento da parte dell'Amministrazione. Consiste nella apposizione di una data di ricezione e di un numero progressivo al documento ricevuto e nella scansione (o digitalizzazione) del Documento per far siu che sia distribuibile e consultabile elettronicamente.

### *La visibilità dei Documenti Protocollati*

I Documenti Protocollati sono virtualmente visibili a tutti. Sono state poste delle limitazioni che fanno si che un Documento Protocollato sia visibile solo alle Funzioni che lo hanno ricevuto in Assegnazione.

### *La Assegnazione dei Documenti Protocollati*

<span id="page-36-0"></span>Un Documento Protocollato in Entrata, per esempio all'ufficio SDT-00, può essere assegnato ad una Funzione per le azioni di competenza. La funzione Assegnataria potrà essere o una Funzione appartenente all'Ufficio Assegnante o un Ufficio in posizione gerarchica inferiore.

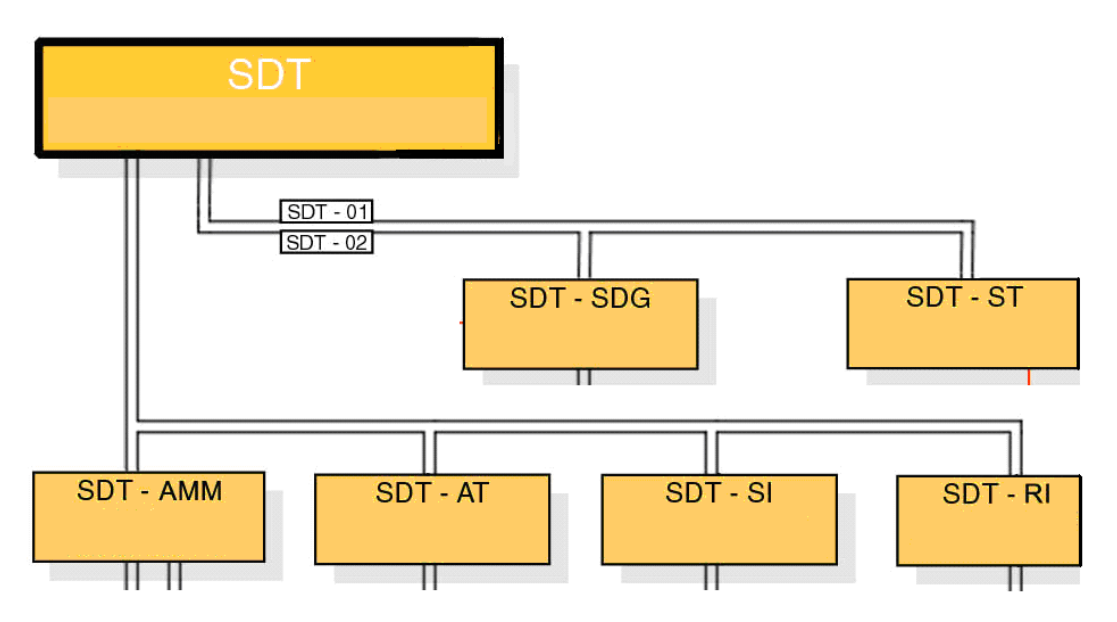

Quando da SDT-00 un Documento viene assegnato ad un ufficio, per esempio a SDT-AMM, da questo potrà successivamente essere riassegnato con lo stesso criterio.

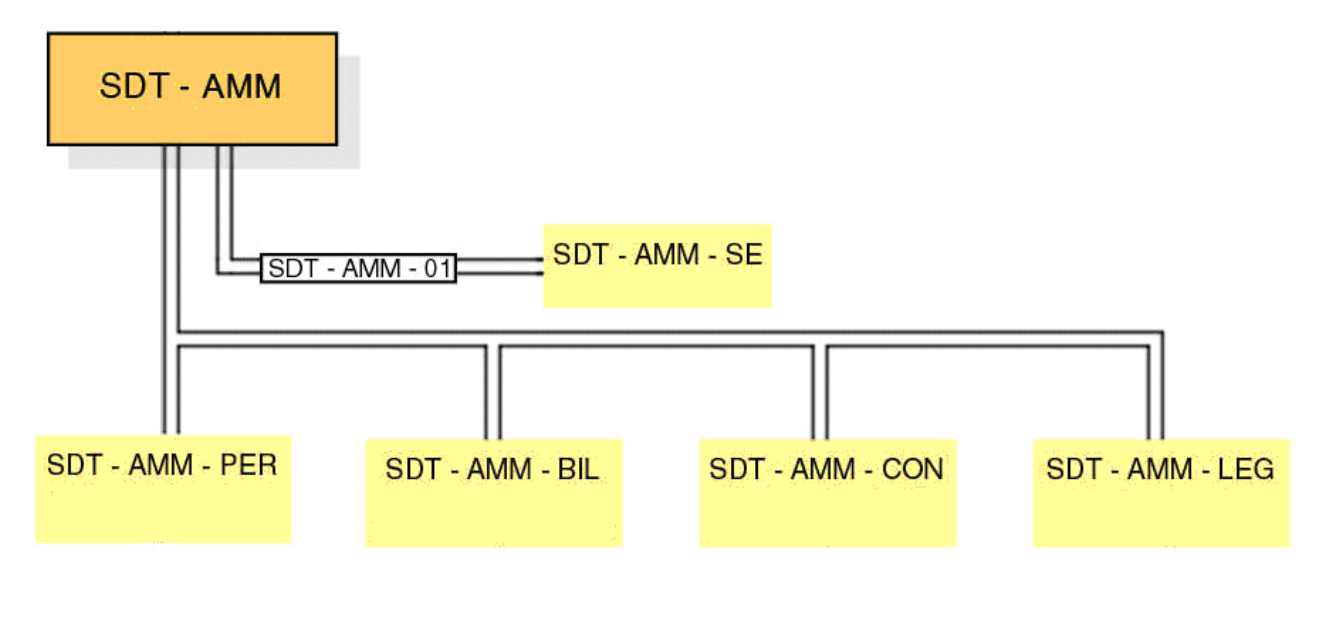

### *Le Pratiche*

Le Pratiche sono dei contenitori di documenti elettronici. Questi possono essere file di qualsiasi genere, Documenti Protocollati o Documenti prodotti con i moduli applicativi SPIGA. E' possibile inserire elementi nelle Pratiche in qualsiasi momento. Esistono dei meccanismi automatici che inseriscono Documenti nelle Pratiche, come quando si crea un Documento in risposta ad una Assegnazione.

<span id="page-37-0"></span>Infatti, è possibile assegnare un Documento Protocollato con l'indicazione della Pratica di appartenenza. In questo modo tutti i Documenti creati in risposta a quell'Assegnazione confluiscono automaticamente nella Pratica indicata.

Naturalmente se ne deduce che una delle prime cosa da fare è definire le Pratiche.

### *La visibilità delle Pratiche*

Le Pratiche sono virtualmente visibili a tutti. Sono state poste delle limitazioni che fanno si che una Pratica sia visibile solo alle Funzioni che hanno qualcosa a che fare con la Pratica, ossia quelle funzioni che hanno aperto la Pratica, o inserito un documento o ricevuto un Documento Protocollato in essa contenuto.

Della Pratica saranno visibili solo i Documenti pertinenti alla Funzione corrente.

#### *La creazione del documento*

Una volta che si è ricevuta l'Assegnazione è possibile utilizzare una funzione che permette di rispondere creando un Documento. Se l'Assegnazione è stata eseguita con l'indicazione della Pratica, questo sarà inserito direttamente nella Pratica indicata.

### *L'invio in sigla*

Una volta che il documento è terminato deve essere siglato dai responsabili. Le sigle saranno tante quanti gli uffici in posizione gerarchica superiore e il Documento seguirà un percorso identico, ma inverso, rispetto a quello della Assegnazione.

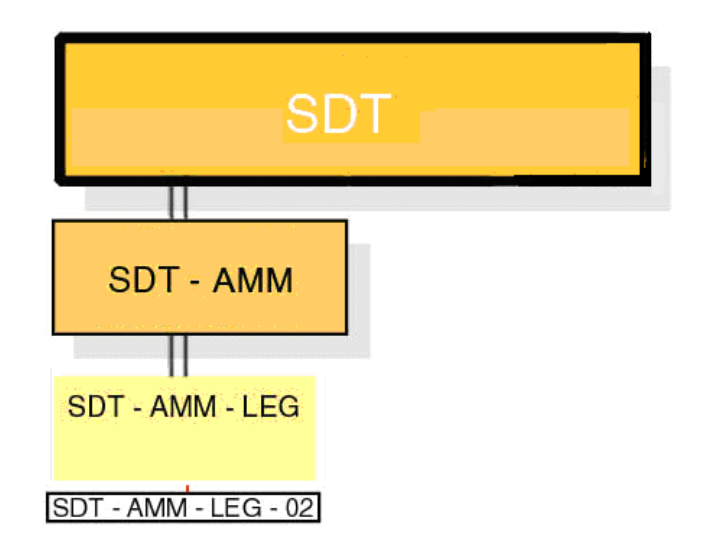

Un Documento creato dalla Funzione SDT-AMM-LEG-02 sarà siglato dai responsabili degli Uffici SDT\_AMM\_LEG-00 e SDT-AMM-00 e sarà firmato dal responsabile dell'Ufficio SDT-00.

### <span id="page-38-0"></span>*La Firma*

La Firma avviene prima dell'invio del Documento al Destinatario, quindi quando l'Iter delle autorizzazioni è terminato. La firma è propedeutica alla Protocollazione in Uscita e avviene quando il Documento è giunto al massimo livello previsto per l'attività cui il documento si riferisce.

### *Protocollazione in Uscita*

La Protocollazione in Uscita è quell'operazione che ufficializza l'invio di un Documento da parte dell'Amministrazione. Consiste nella apposizione di una data di uscita e di un numero progressivo al documento da spedire e nella scansione (o digitalizzazione) del Documento Firmato, per far si che sia distribuibile e consultabile elettronicamente.

### *Le operazioni di notifica*

Le operazioni di notifica riguardano le registrazioni di Protocollo in Uscita. I destinatari delle Notifiche sono tutti coloro che hanno interesse a conoscere l'avvenuta Protocollazione in Uscita di un Documento.

# **La visibilità dei dati**

Prima di tutto alcuni concetti di base.

Per Visibilità Privata si intende che le informazioni sono visibili solo alla Funzione che detiene i dati.

Per Visibilità Locale si intende che le informazioni sono visibili alla Funzione detiene i dati e a tutte le Funzioni che sono in posizione gerarchica inferiore, ma nello stesso Ufficio, rispetto alla Funzione che detiene i dati.

Per Visibilità di Ramo si intende che le informazioni sono visibili alla Funzione che detiene i dati e a tutte le Funzioni che sono in posizione gerarchica inferiore rispetto alla Funzione che detiene i dati.

Un altro criterio che si somma a quanto appena descritto, è quello della legittimità dell'accesso al dato.

Per esempio, tra tutte le Pratiche presenti negli archivi, saranno disponibili solo quelle che contengono documenti che sono stati redatti o assegnati alla Funzione corrente. Inoltre, all'interno della Pratica, vedremo solo i documenti che sono stati redatti o assegnati alla Funzione corrente. Tra tutti le Registrazioni di Protocollo presenti negli archivi, saranno disponibili solo quelle che sono state create o assegnati alla Funzione corrente

### *Le operazioni di pubblicazione delle rubriche*

<span id="page-39-0"></span>E' possibile realizzare una Rubrica e mantenere la sua visibilità Privata. Oppure è possibile inviarla ad un ufficio di livello superiore affinché questo ne modifichi la visibilità in visibilità Locale o Di Ramo.

# **La comunicazione con altri rami della struttura organizzativa**

Il flusso dei documenti e delle informazioni segue sempre la struttura organizzativa definita e solo in via gerarchica. Questo significa che le informazioni passano da un livello gerarchico a quello inferiore o superiore, senza mai saltare livelli. Inoltre non transitano "*orizzontalmente*".

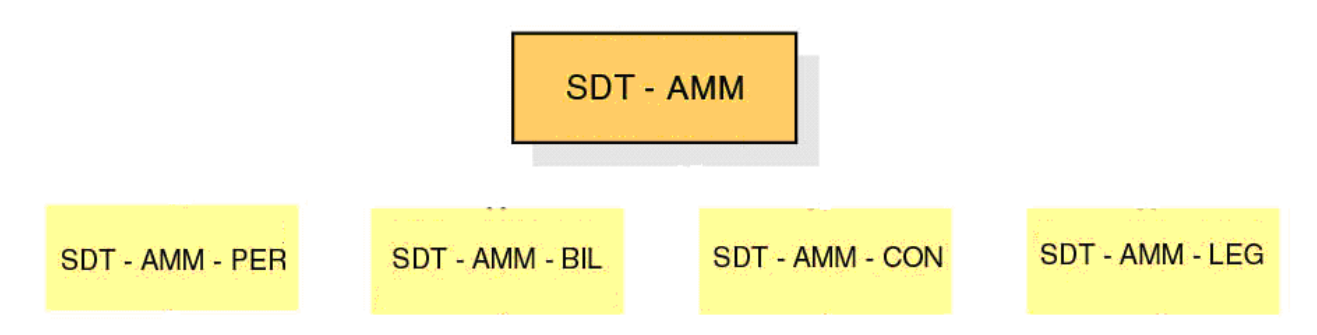

Nell'esempio le informazioni andranno da SDT-AMM-00 verso il basso o verso l'alto e viceversa. Mai, per esempio, tra SDT-AMM-PER-00 e SDT-AMM-BIL-00. Perché ciò avvenga occorre utilizzare le funzioni di Esportazione e Importazione oppure l'invio per posta elettronica.

# **La comunicazione con altre Direzioni**

Nel caso si voglia comunicare con altre strutture organizzative, per esempio da una Direzione ad un'altra, si devono utilizzare le funzioni di Esportazione e Importazione oppure l'invio per posta elettronica.

# <span id="page-40-0"></span>*Accessibilità*

Per accedere alle funzionalità di SPIGA occorre

- 1. disporre delle credenziali per accedere al sistema informatico del Ministero, ossia uno User Name (Nome Utente) e una Password
- 2. disporre delle credenziali SPIGA, ossia di una configurazione adeguata delle informazioni di sistema relative alle proprie funzioni
- 3. disporre di un macchina adeguatamente configurata, ovvero di un *PC Tipo*

Tutte e tre le cose sono gestite dagli addetti al sistema informatico e nessuna di queste è definibile o manipolabile dagli utenti.

Il Nome Utente e la Password vengono richiesti all'atto dell'attivazione del PC e non possono essere modificati durante la sessione di lavoro.

Il sistema, una volta riconosciuto l'Utente, legge da archivi di servizio quale debba essere la configurazione dell'ambiente di lavoro in base alle credenziali SPIGA definite dalla funzione preposta. Questa configurazione è definita centralmente e non può essere modificata dall'utente.

Le credenziali raccolte dagli archivi centrali vengono confrontate con quelle rilevabili localmente sul PC in uso e, se viene verificata la corrispondenza di alcuni elementi, viene concesso l'accesso alle funzionalità SPIGA. In caso contrario queste non saranno utilizzabili.

# *Il PC Tipo*

Per PC Tipo si intende un PC configurato secondo le specifiche definite in un Documento dell'Amministrazione appositamente predisposto e in possesso degli addetti all'Help Desk.

Le caratteristiche principali del PC tipo sono orientate alla sicurezza, nel senso più ampio del termine.

Il PC tipo non può essere utilizzato se non dalle persone autorizzate e nel modo previsto; il software a bordo del PC tipo è sempre aggiornato e i dati sono protetti dalla maggior parte dei rischi di perdita.

Non ci sono possibilità di manomissione o intrusione sui dati.

L'aspetto più evidente all'utente è l'esistenza di una struttura di cartelle per ciascuna funzione configurata.

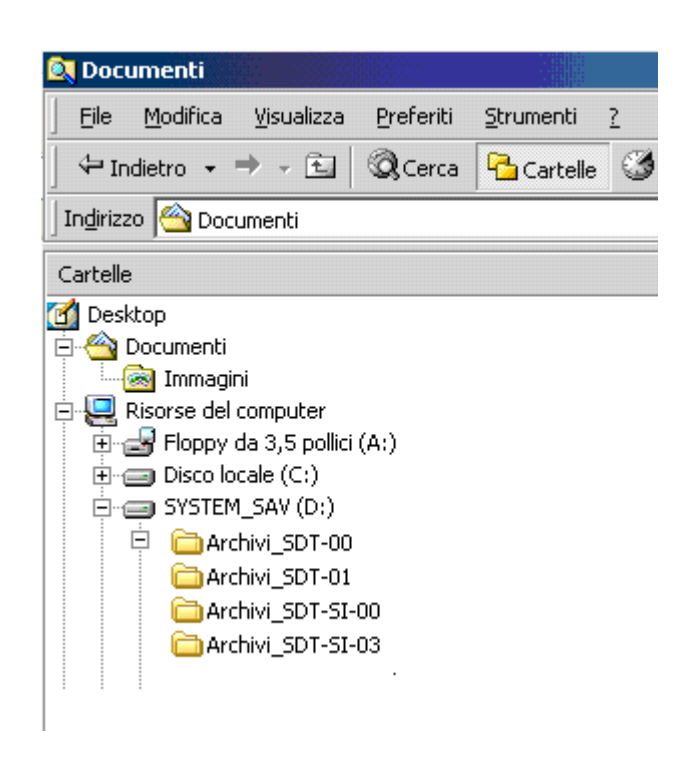

Nell'immagine presente vediamo che sono configurate quattro Funzioni: "SDT-00", "SDT-01, "SDT-SI-00", "SDT-SI-03"

Ogni applicativo gestisce Dati, che sono memorizzati in archivi strutturati e File, che sono memorizzati in una o più cartelle su disco.

Per ciascuna delle Funzioni configurate esiste una sottocartella DataBase che conterrà gli archivi strutturati e altre sottocartelle (per la memorizzazione dei File) che hanno il nome dell'applicazione che le utilizza.

Un aspetto meno evidente è la presenza di dati relativi alle funzioni configurate sul PC Tipo, che costituiscono i contesti operativi ammessi per il PC in uso. Senza scendere nei dettagli, l'immagine seguente mostra questi dati, dai quali si può facilmente desumere che le Funzioni ammesse per il PC dell'esempio sono due Private "RossiSrg" e "BianchiPLA", e quattro di Ufficio "SDT-00", "SDT-01", "SDT-SI-00", "SDT-SI-03"

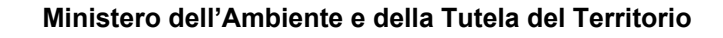

<span id="page-42-0"></span>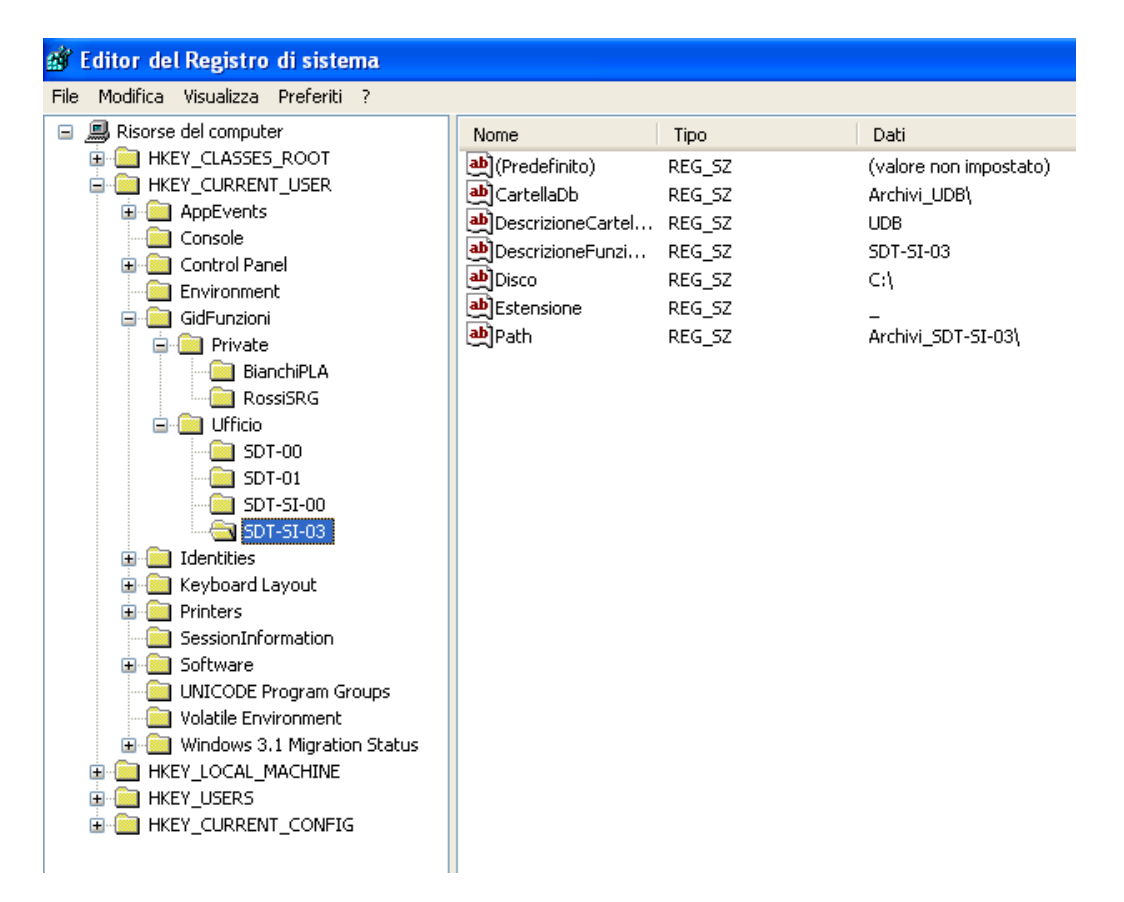

### *La scelta delle funzioni*

Partendo dalla schermata del sistema operativo

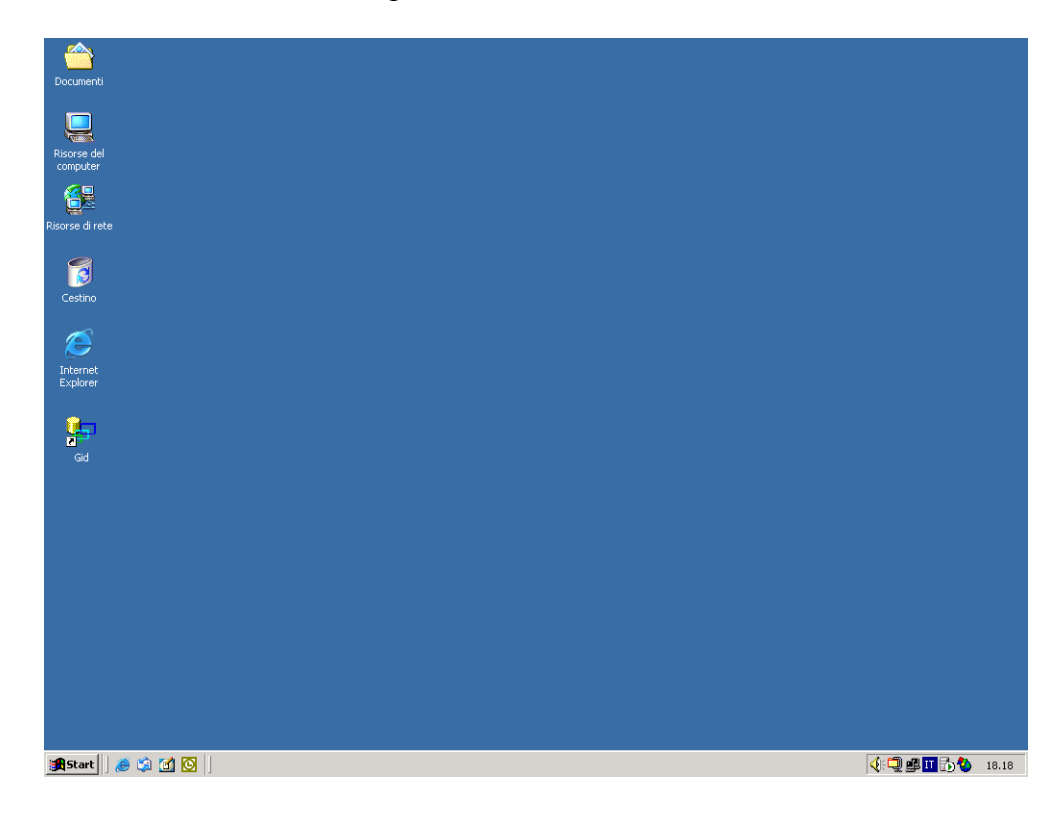

Si accede a GID sempre selezionando l'icona

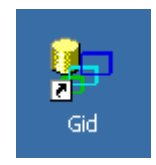

Il sistema da accesso alla maschera per la selezione del contesto operativo, ovvero della Funzione nel cui contesto si intende operare

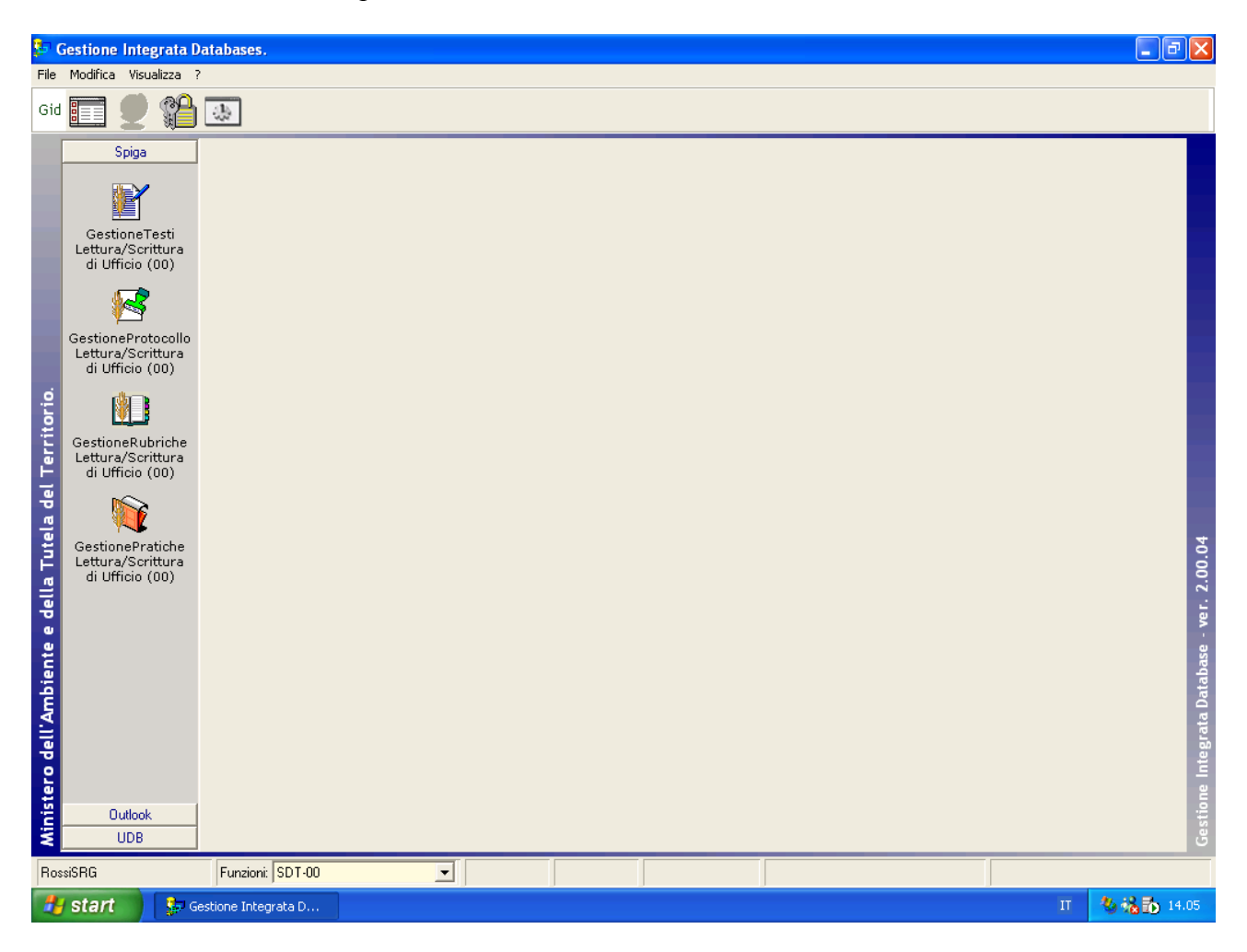

Il sistema mette a disposizione le Funzioni utilizzabili in base alla corrispondenza di quanto presente nei database di configurazione SPIGA, in cui sono memorizzate le credenziali SIGA di ciascun utente, e quanto definito in fase di configurazione del PC Tipo. L'elenco delle funzioni disponibili appare in una casella combinata in basso

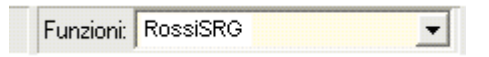

Dopo aver selezionato la Funzione che si intende ricoprire il sistema visualizza, nella parte a sinistra, l'elenco della applicazioni disponibili per l'Utente quando ricopre quella Funzione.

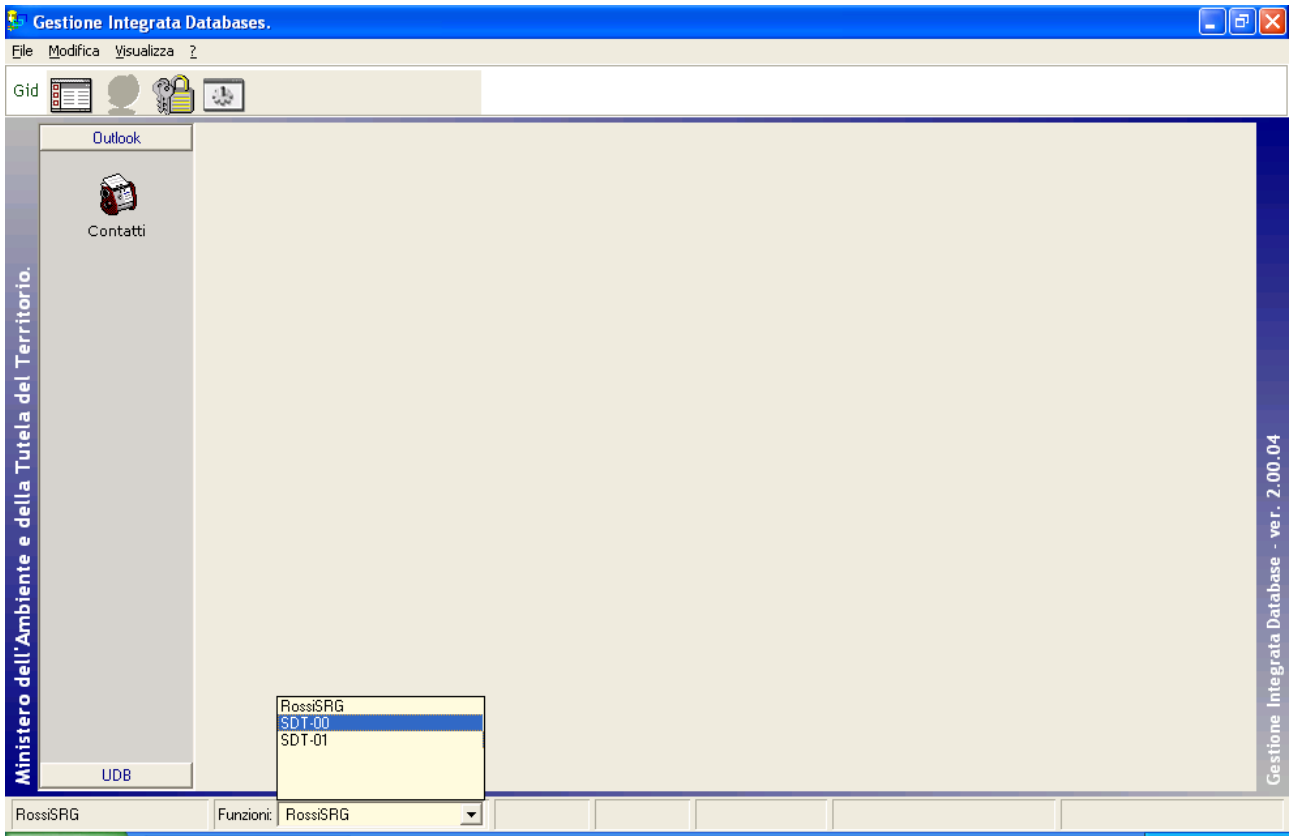

A questo punto e' possibile selezionare una applicazione, o modulo SPIGA, tra quelle messe a disposizione.

# <span id="page-45-0"></span>*La scelta dell'applicazione*

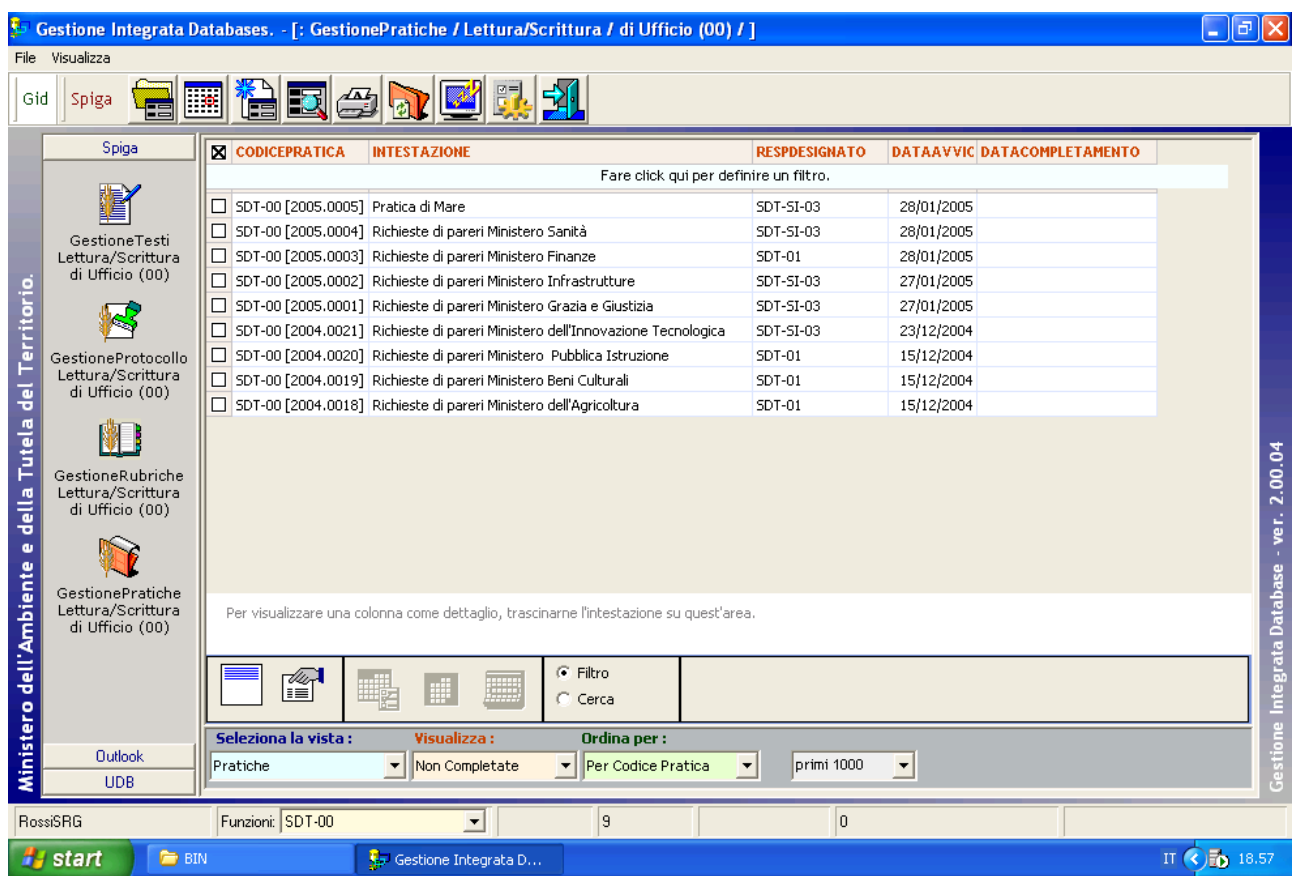

Una volta selezionato il modulo SPIGA che si intende utilizzare, nel nostro esempio "*Gestione Pratiche*" ( ma sarebbe lo stesso per gli altri moduli), GID visualizza , in alto, una serie di icone che sono proprie modulo SPIGA "*Gestione Pratiche",* a ciascuna delle quali corrisponde una funzionalità/comando specifica.

**Attenzione!!!** *L'insieme delle icone relative alle funzionalità/comandi disponibili può variare a seconda del filtro di visualizzazione dati selezionato, ovvero, a seconda dell'elemento selezionato nella casella di scelta "Visualizza".*

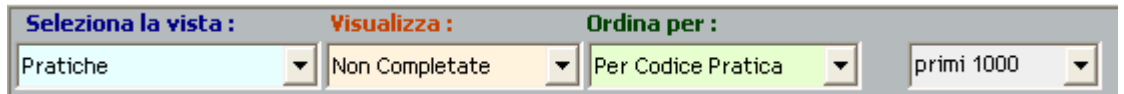

Al centro, una griglia che contiene il risultato di una interrogazione degli archivi; naturalmente il risultato risentirà dello stato contenuto degli archivi, quindi questa potrà contenere dati o non contenerli se gli archivi fossero vuoti.

Nelle caselle combinate, in basso sotto le etichette "Selezione vista","Visualizza","Ordina per " la possibilità di influenzare la visualizzazione dei dati cambiando vista o ordinamento. L'ultima casella combinata permette di limitare il numero di righe che vengono visualizzate.

# <span id="page-46-0"></span>*I comandi*

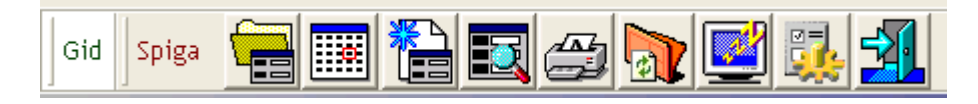

Le icone in alto danno accesso alle funzionalità del modulo.

**Attenzione!!!** *L'insieme delle icone relative alle funzionalità/comandi disponibili può variare a seconda dei filtro di visualizzazione dati selezionato***.** 

Potrebbero esserci dei vincoli di accesso alle funzionalità legati al numero di righe della griglia dei dati selezionate. Per esempio, per accedere ai dati di dettaglio di una Pratica occorre selezionare una Pratica dall'eventuale elenco proposto mentre per creare una nuova Pratica non occorre selezionare nessuna Pratica dall'eventuale elenco proposto

### **Icone comuni a tutti i Moduli**

#### **Dettaglio elemento**

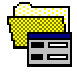

Da accesso alle maschere con i dati di dettaglio dell'elemento che si sta trattando in modo tale che possano essere letti o modificati e poi salvati negli archivi

#### **Nuovo elemento**

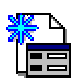

Da accesso alle maschere per la specifica dei dati di dettaglio dell'elemento che si sta trattando in scrittura, in modo tale che possano essere salvati negli archivi e specificati ex novo.

#### **Cerca**

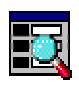

Da accesso alla maschera per la specifica dei criteri di ricerca di un elemento gestito da SPIGA.

#### **Stampa**

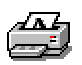

Da accesso alle funzioni di stampa.

#### <span id="page-47-0"></span>**Congela**

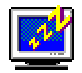

Attiva il *salva schermo (screen saver).* Per riattivare il sistema sarà sufficiente premere un tasto. Se, da sistema, per il *salva schermo* fosse stata impostata una password, occorrerà anche fornire la password.

#### **Configurazione**

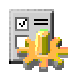

Da accesso alla maschera dei dati di configurazione del modulo corrente.

#### **Uscita**

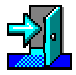

Per eseguire le operazione necessarie per l'uscita dal modulo in cui ci si trova.

#### **Salva**

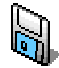

Salva nell'archivio dati le impostazioni definite nella maschera.

#### **Annulla**

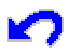

Se selezionato prima di eseguire il salvataggio della maschera, riporta i valori della stessa allo stato originario annullando tutte le modifiche apportate fino a quel momento.

#### **Salvataggio dei dati per usi futuri**

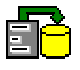

Salva i dati perchè possano essere riutilizzati al momento della creazione di un nuovo elemento.

#### **Configurazione accessi**

<span id="page-48-0"></span>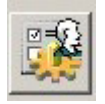

Visualizza la maschera "Gestione Accessi" che permette di impostare l'autorizzazione degli accessi ai moduli SPIGA.

### *Le maschere*

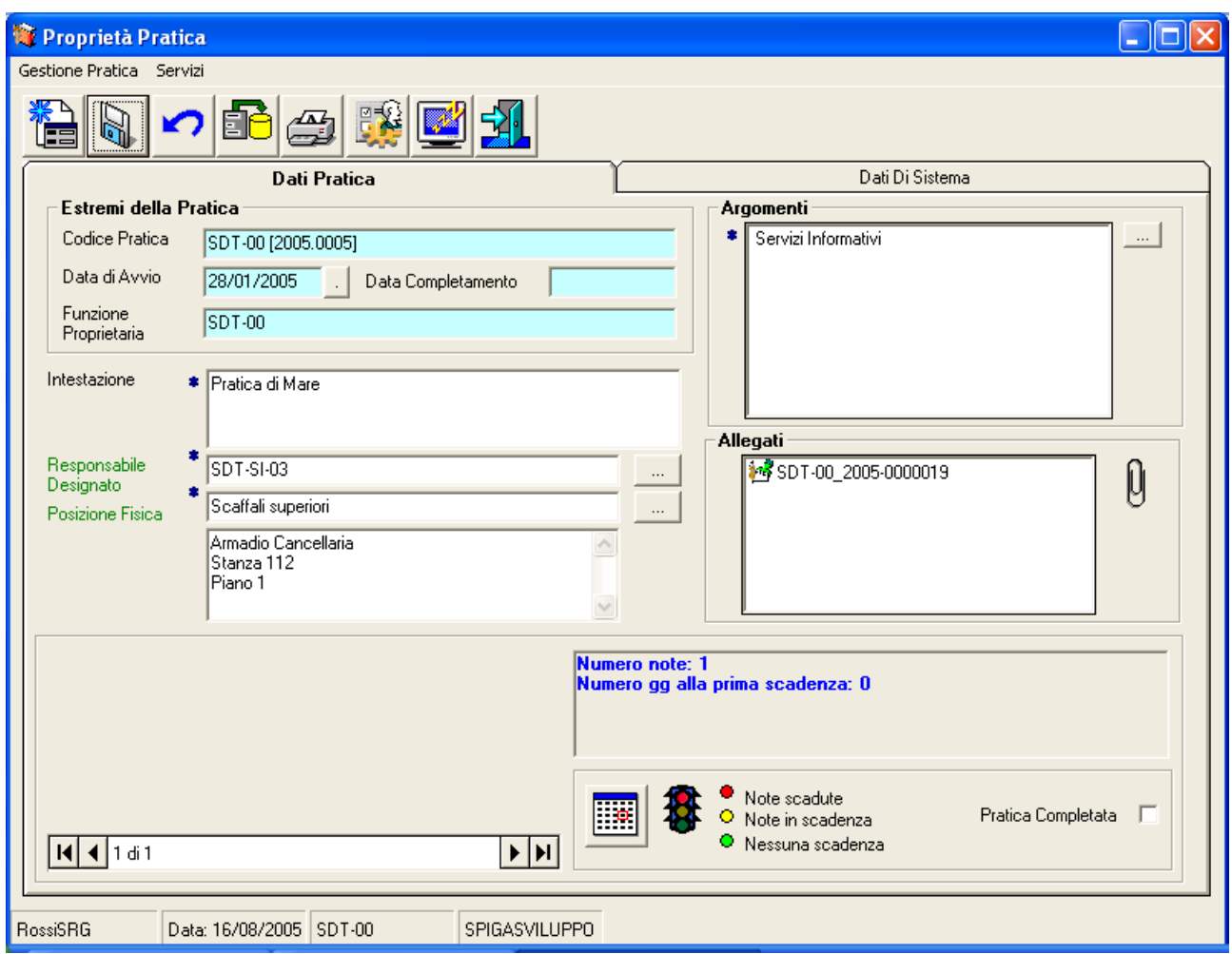

Tutte le maschere per la specifica dei dati di dettaglio hanno qualche regola in comune.

In alto sono sempre visualizzati i comandi disponibili per la fase corrente

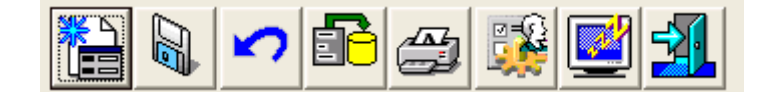

Che sono richiamabili anche dal menu

Gestione Pratica Servizi

che è posto sopra i comandi, organizzato in raggruppamenti

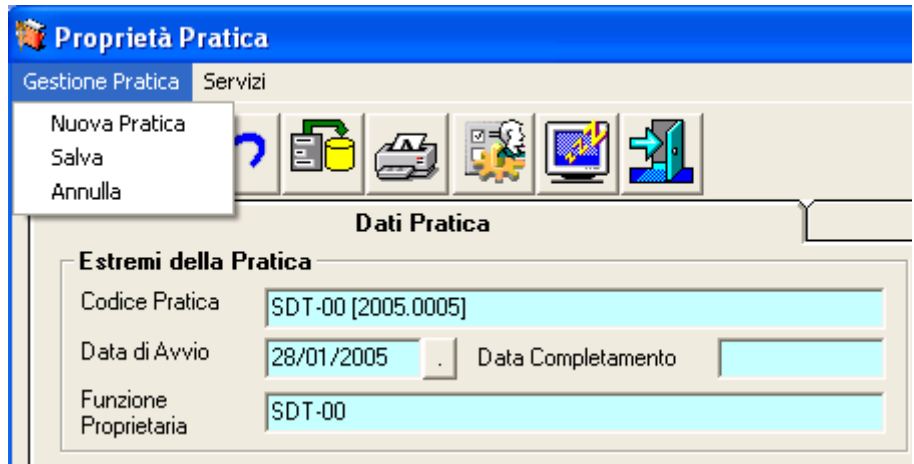

In molte maschere sono presenti dati gestiti dal sistema e non modificabili. Questi sono visualizzati in caselle di testo di colore Azzurro

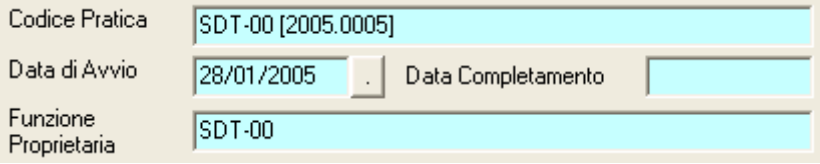

Le caselle di testo sono descritte da etichette. Quando queste etichette sono di colore verde, vuol dire che i dati possono essere memorizzati come dati di default, tramite il comando

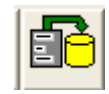

e quindi richiamati ogni volta che fossero necessari.

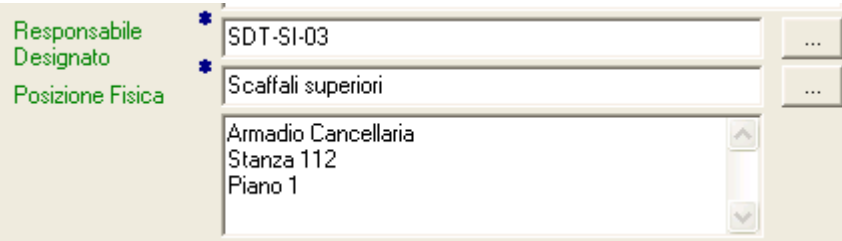

Inoltre, la presenza di un asterisco blu

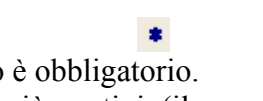

 $\sim$ 

Accanto all'etichetta indica che il dato La presenza di un comando con uno o più puntini, (il numero dipende dalla dimensione del comando)

indica che il valore da specificare nella casella di testo viene ricavato da una serie di azioni cui si accede dal comando. Quando questo comando è posto accanto ad un valore gestito dal sistema, quelli delle caselle di testo azzurre, da accesso a funzionalità protette da password. La password è nota solo agli addetti dell'Help Desk.

Nella parte bassa della maschera troviamo il navigatore che ci permette di sfogliare le schede relative ai dati selezionati.

Per esempio, se nella maschera GID che elenca le Pratiche viene selezionata una sola Pratica

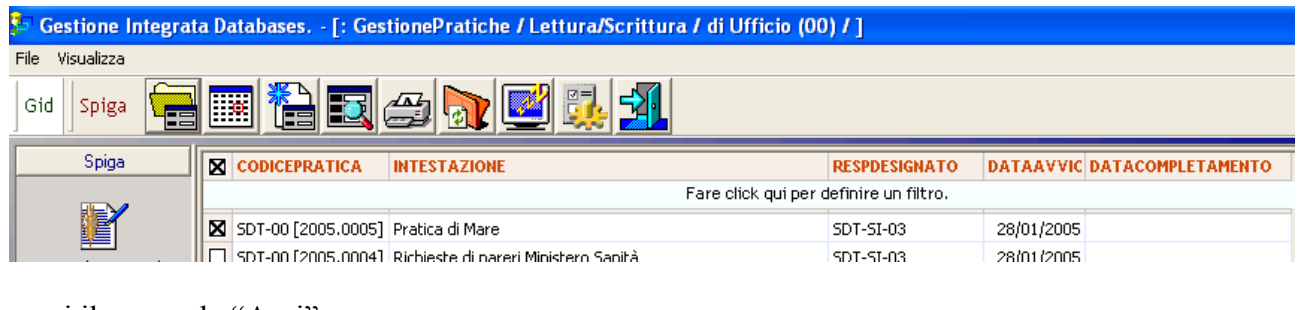

e poi il comando "Apri"

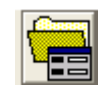

La maschera visualizzerà i dati prescelti e, in basso, il navigatore segnalerà che è stata scelta una sola Pratica.

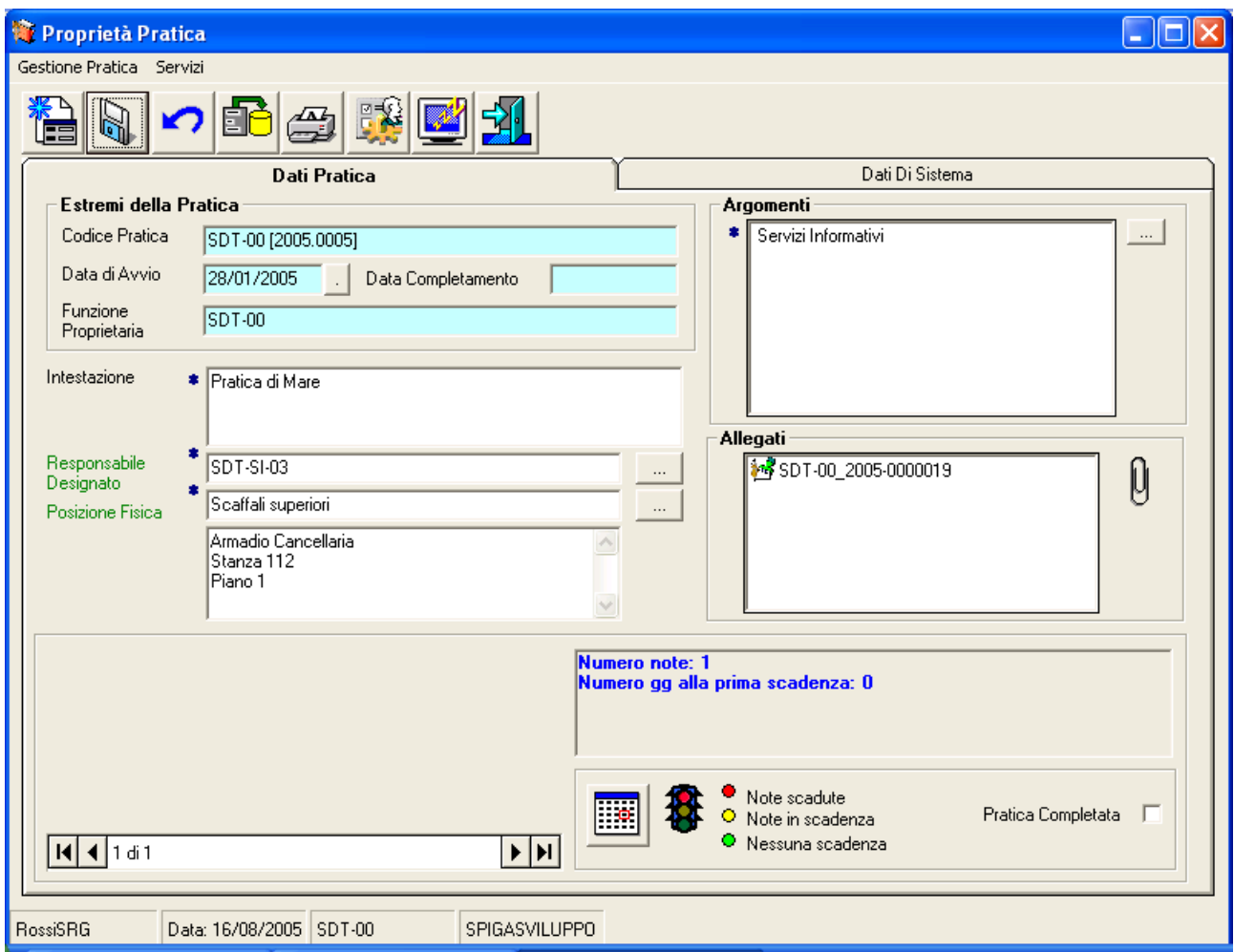

#### Ma se nella maschera GID che elenca le Pratiche vengono selezionate più Pratiche

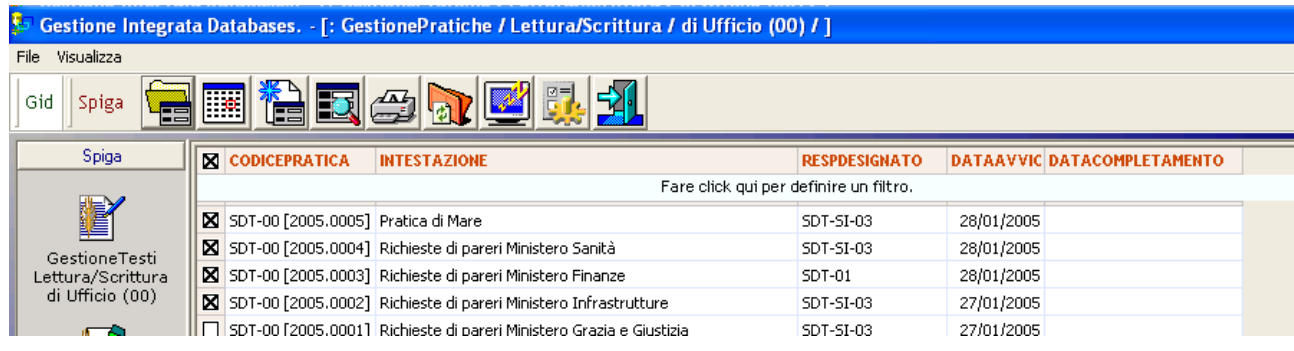

e poi il comando "Apri"

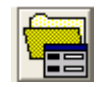

la maschera visualizzerà i dati della prima Pratica prescelta

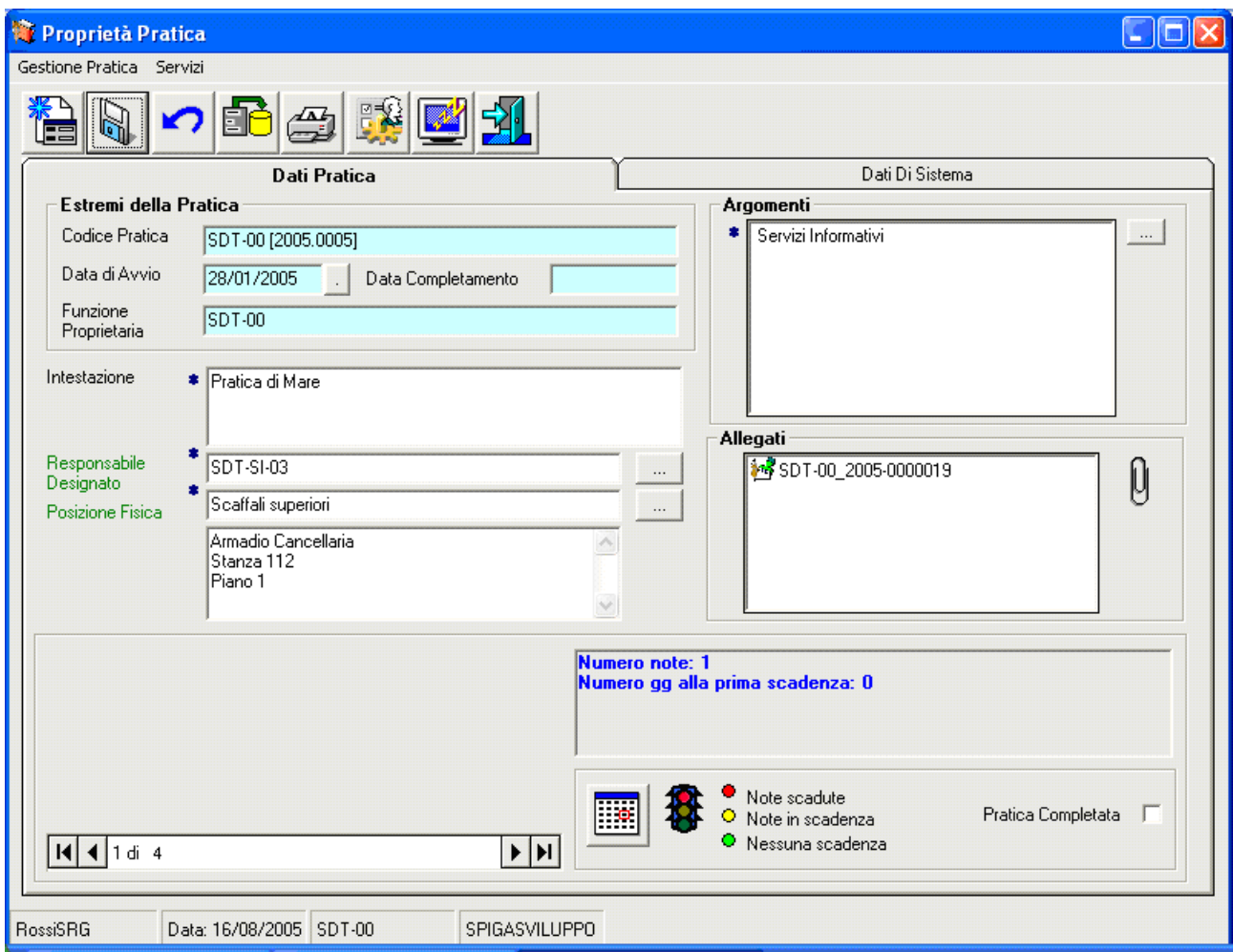

e, in basso, il navigatore segnalerà che sono state scelte più Pratiche.

Agendo sulle frecce laterali si potranno scorrere i dati delle Pratiche selezionate.

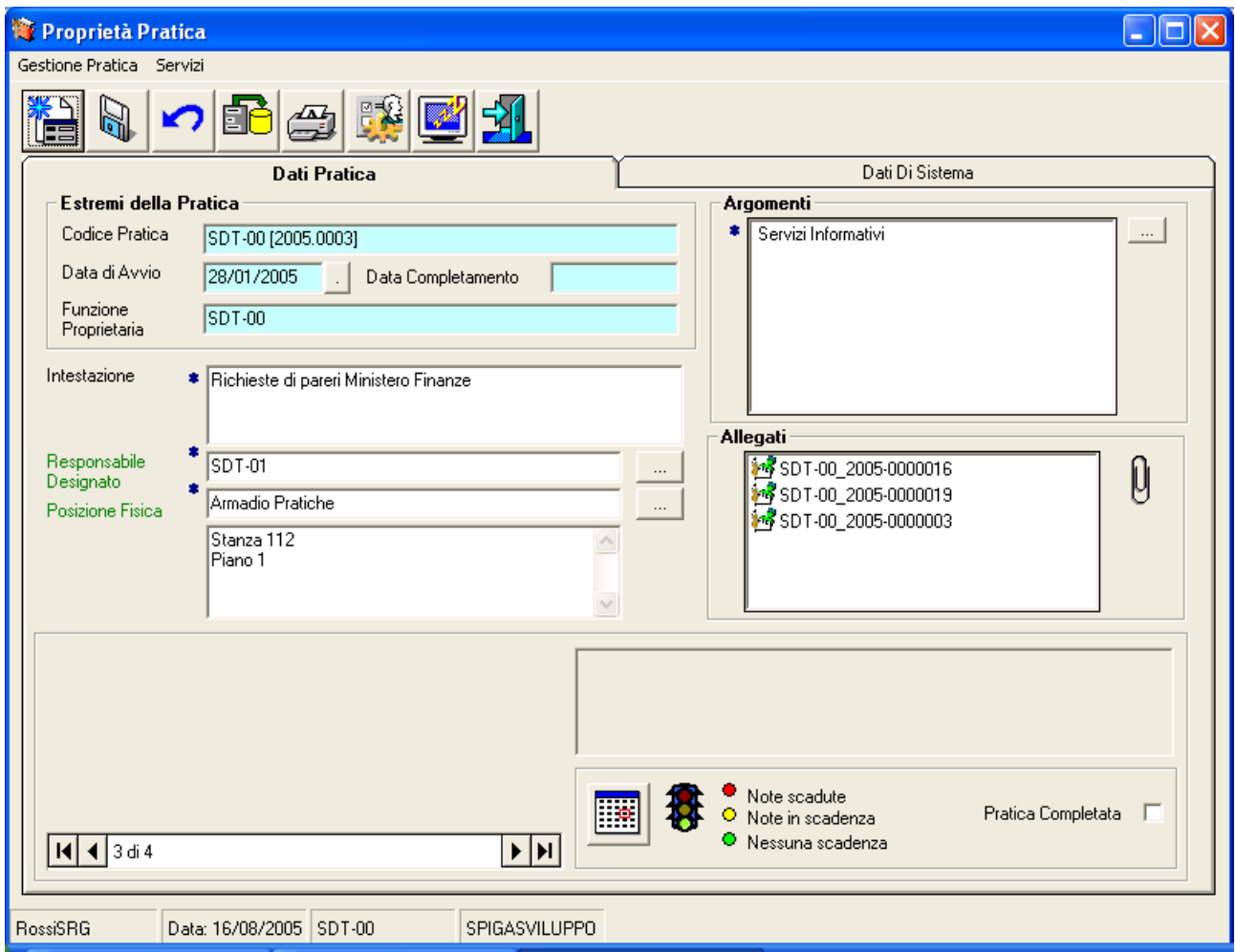

Infine nella parte più in basso della maschera sono visibili informazioni sul contesto operativo dell'utente.

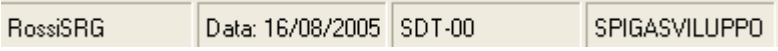